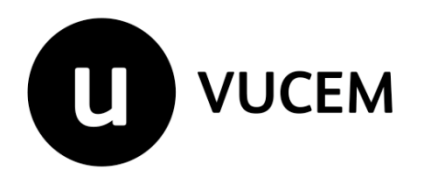

Guía de Usuario

Constancia de importación temporal, retorno o transferencia de contenedores a través del portal de la Ventanilla Digital Mexicana de Comercio Exterior (VUCEM).

Versión: 1.0 Fecha de publicación: Febrero del 2021

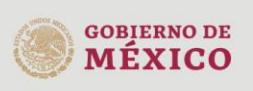

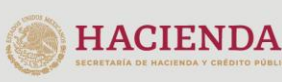

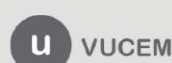

Página 1 de 45

### Contenido

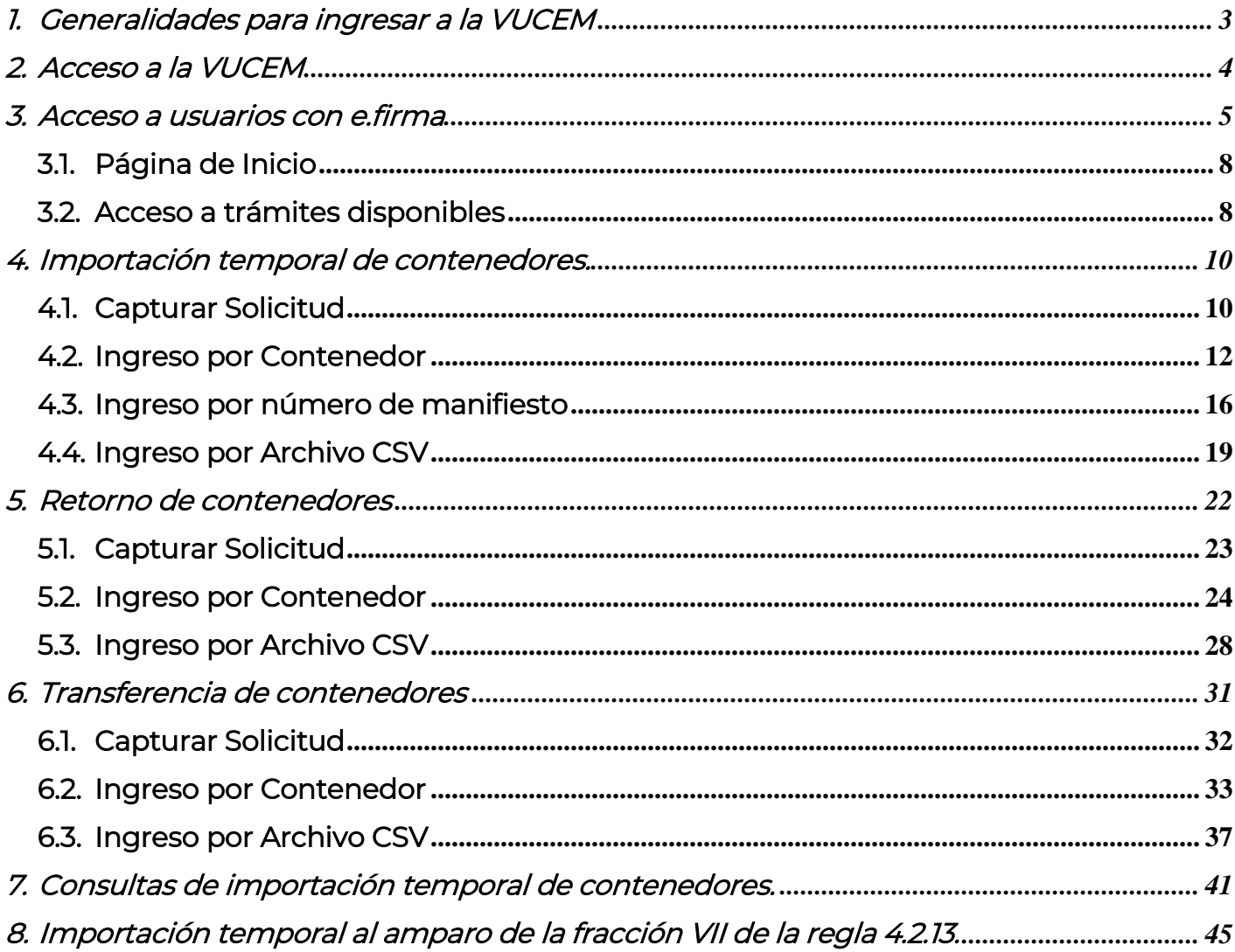

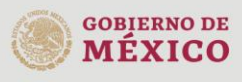

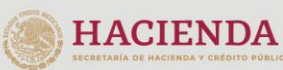

Página 2 de 45

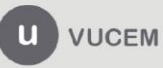

### <span id="page-2-0"></span>1. Generalidades para ingresar a la VUCEM

### Elementos del Sistema

Para facilitar el uso de la Ventanilla Digital Mexicana de Comercio Exterior (VUCEM), se implementaron una serie de componentes que el usuario debe emplear para su comodidad y fácil navegación, como son:

- Listas desplegables (combos).
- Controles de selección múltiple.
- Controles de selección única.
- Tablas de datos (formularios de captura).
- Botones.
- Mensajes.

### Forma de acceso al sistema VUCEM

Para tener acceso al sistema de la VUCEM se debe cumplir con los siguientes requisitos mínimos instalados en la computadora del usuario:

- Sistema Operativo Windows XP o MAC.
- Conexión a Internet.
- Navegador de Internet preferentemente Mozilla Firefox o Google Chrome en sus últimas versiones.
- Adobe Reader (última versión).

### Recomendaciones al usuario para la captura de la solicitud

- Si el usuario deja inactiva la captura de la solicitud y después de un tiempo se vuelve a retomar, es posible que se genere un error, por lo que se recomienda al usuario que mantenga activa la sesión y realice de manera continua la captura de la información.
- En caso de haber realizado una pausa prolongada, se sugiere cerrar dicha sesión y el explorador para volver a realizar el proceso desde el principio para evitar inconsistencias.
- La sesión tiene una duración de 30 minutos, cuando la sesión queda inactiva durante este tiempo se debe salir de la página, limpiar cookies, e iniciar sesión nuevamente.

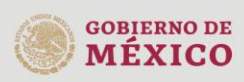

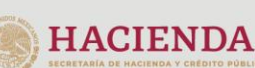

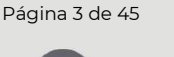

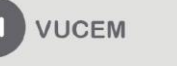

### <span id="page-3-0"></span>2. Acceso a la VUCEM

Se debe ingresar a la VUCEM a través de la siguiente dirección Web:

<https://www.ventanillaunica.gob.mx/vucem/index.htm>

Se despliega la página principal de la VUCEM.

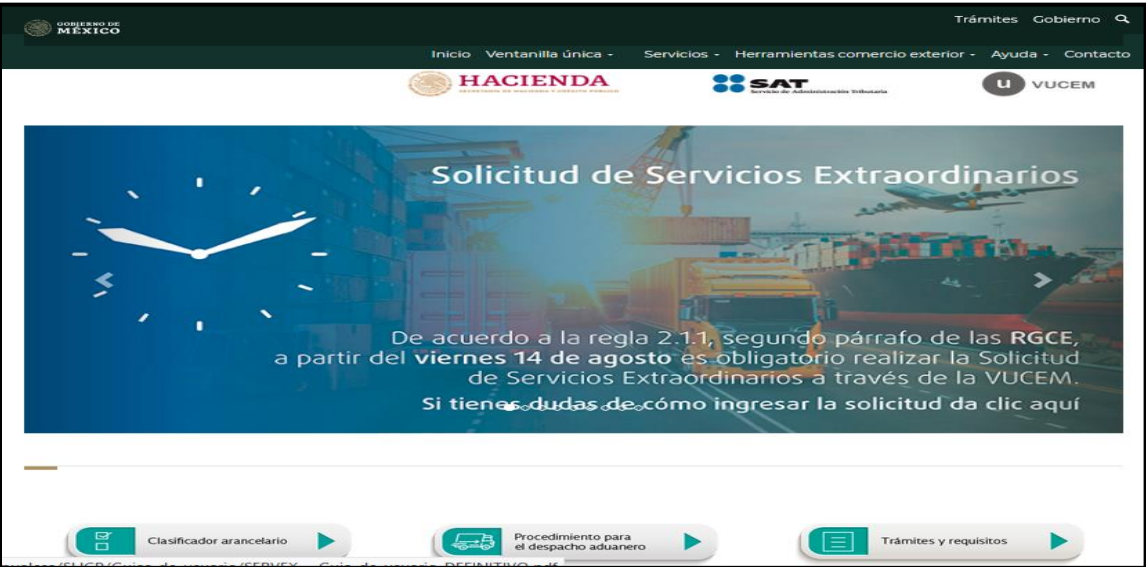

Posteriormente deberá colocarse en la opción de Ventanilla Única y dar clic en Ingreso Solicitante.

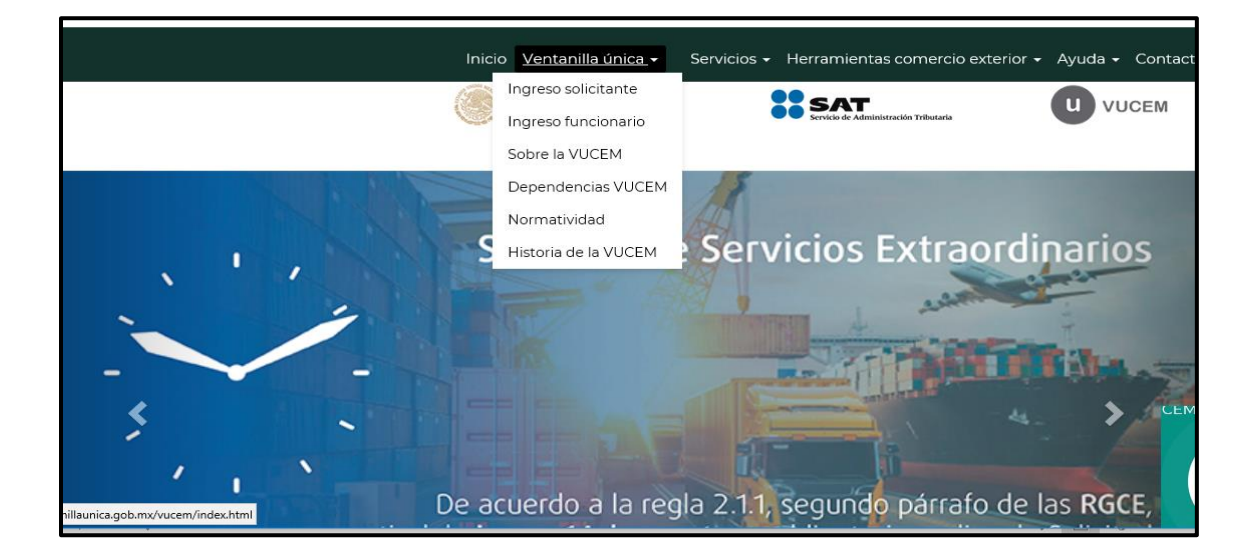

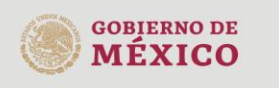

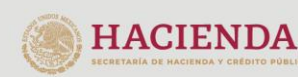

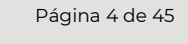

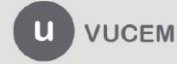

### <span id="page-4-0"></span>3. Acceso a usuarios con e.firma

Para hacer uso del sistema el usuario deberá ingresar con su e.firma.

Una vez que dio clic en la opción Ingreso Solicitante, deberá ingresar los siguientes datos:

- Certificado (cer)\*
- Clave Privada (key)\*
- Contraseña de la Clave Privada

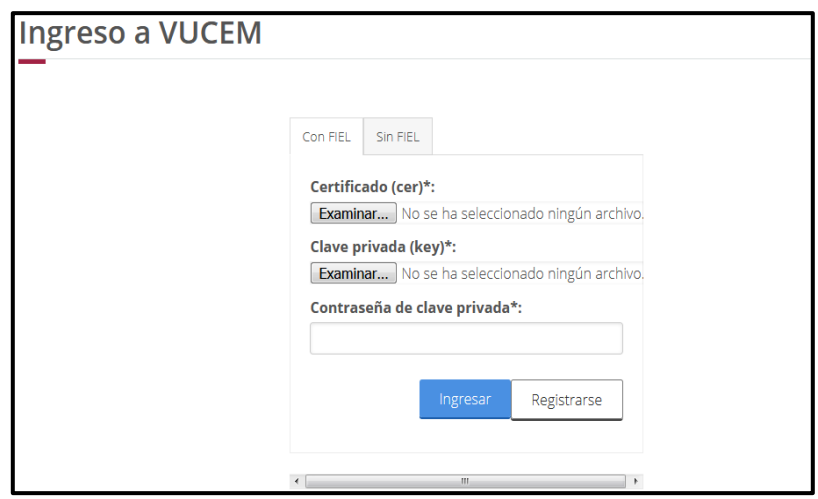

Para ingresar el Certificado (cer), deberá presionar Examinar y se mostrará una ventana como la siguiente donde se deberá localizar el archivo (.cer) y después deberá presionar abrir:

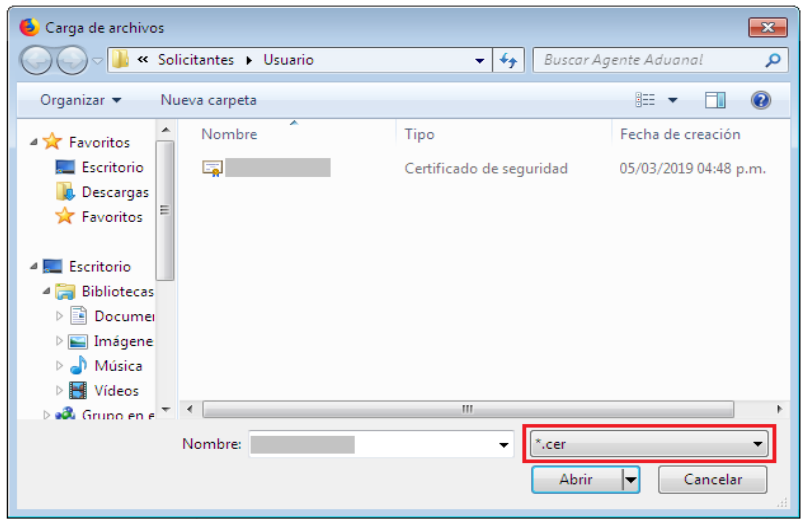

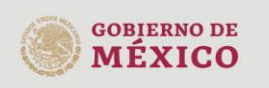

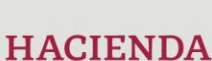

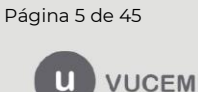

Para ingresar el Certificado (key), deberá presionar Examinar y se mostrará una ventana como la siguiente donde se deberá localizar el archivo (.key) y después deberá presionar abrir:

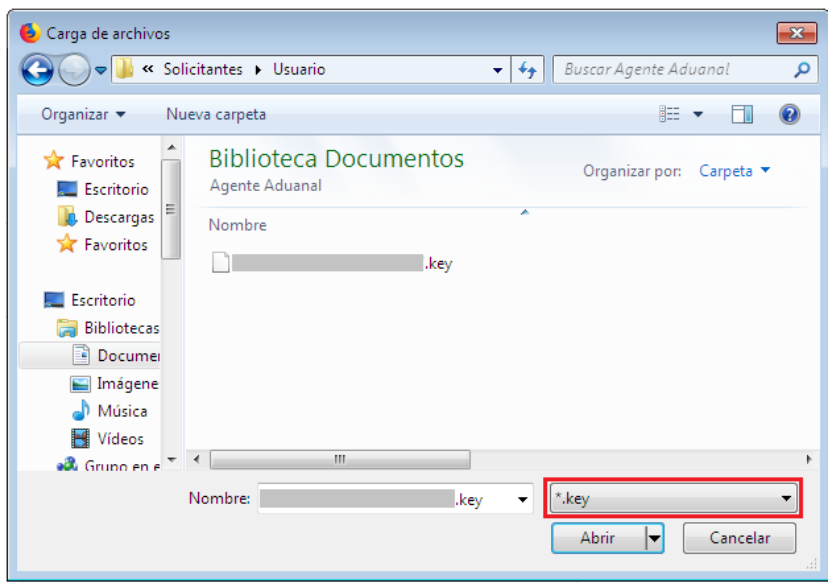

Después de ingresar el Certificado (key), deberá asentar la contraseña de la clave privada.

Una vez que los datos ingresados no contengan incongruencias entre sí, es decir, que sean correctos, el usuario deberá presionar el botón ingresar.

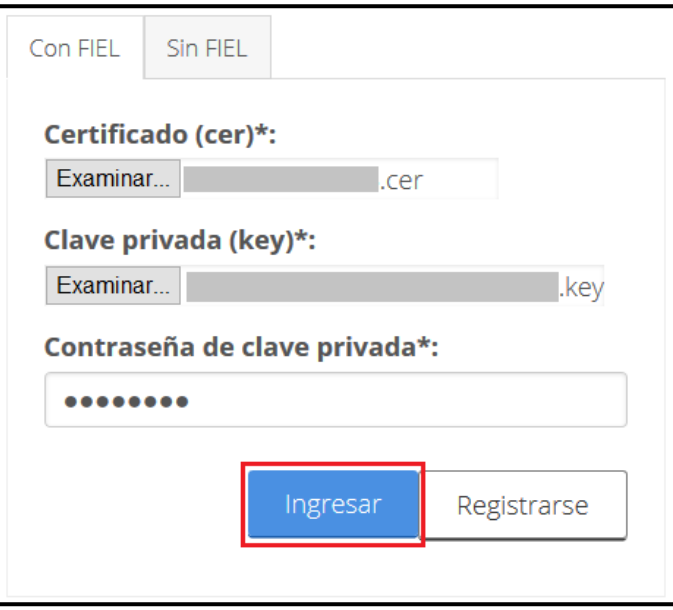

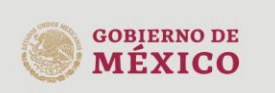

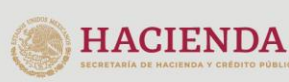

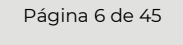

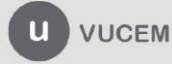

En caso de que alguno de los datos ingresados sea incorrecto, se mostrará el siguiente mensaje y se tendrán que ingresar nuevamente.

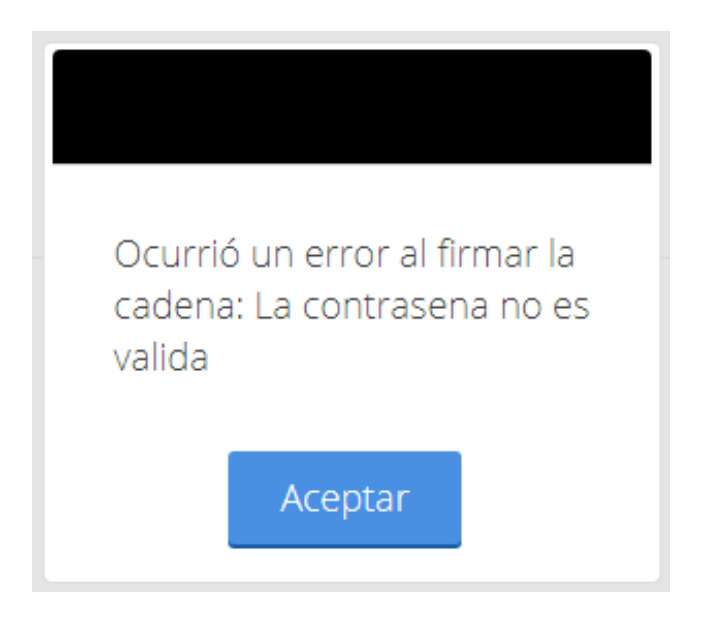

Posteriormente se mostrará la siguiente ventana en la que deberá elegir un rol y después dar clic en Aceptar.

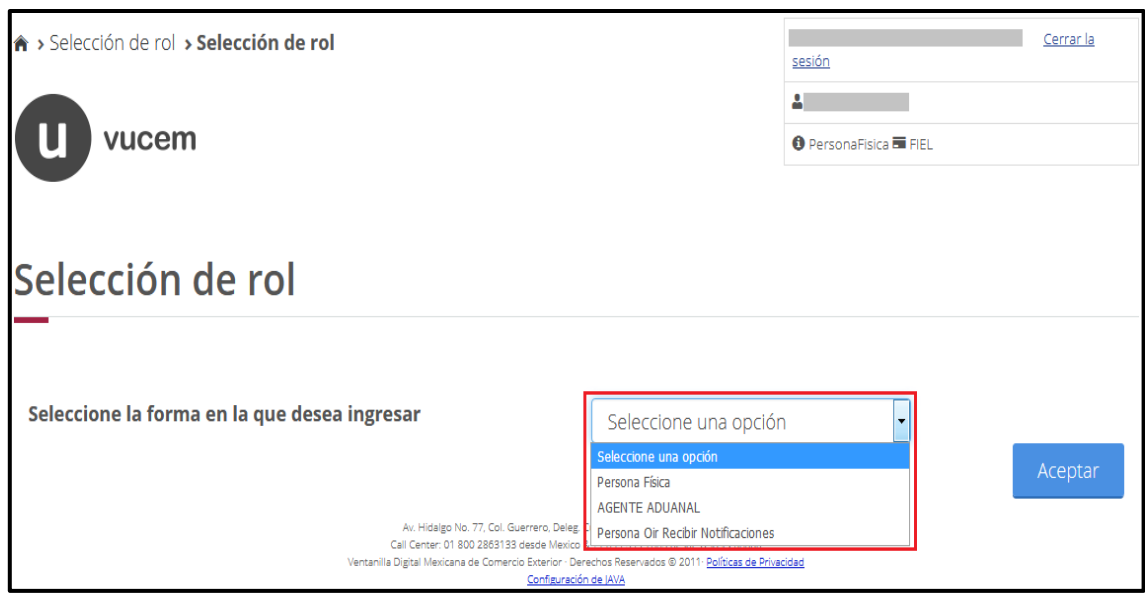

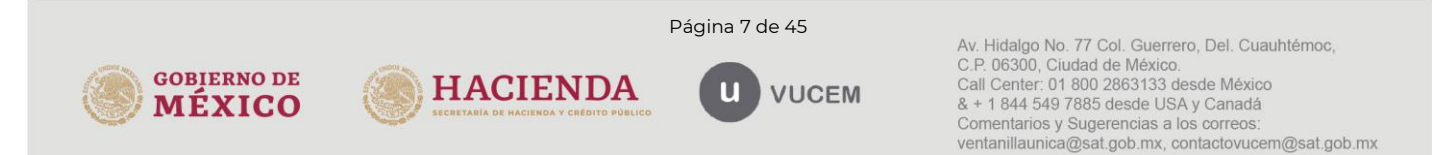

# gob.mx

#### **VUCEM**

### <span id="page-7-0"></span>3.1. Página de Inicio

Se presenta la página principal de la VUCEM, en la cual es posible acceder a los diferentes servicios disponibles a través del menú según el perfil con el cual el usuario fue registrado.

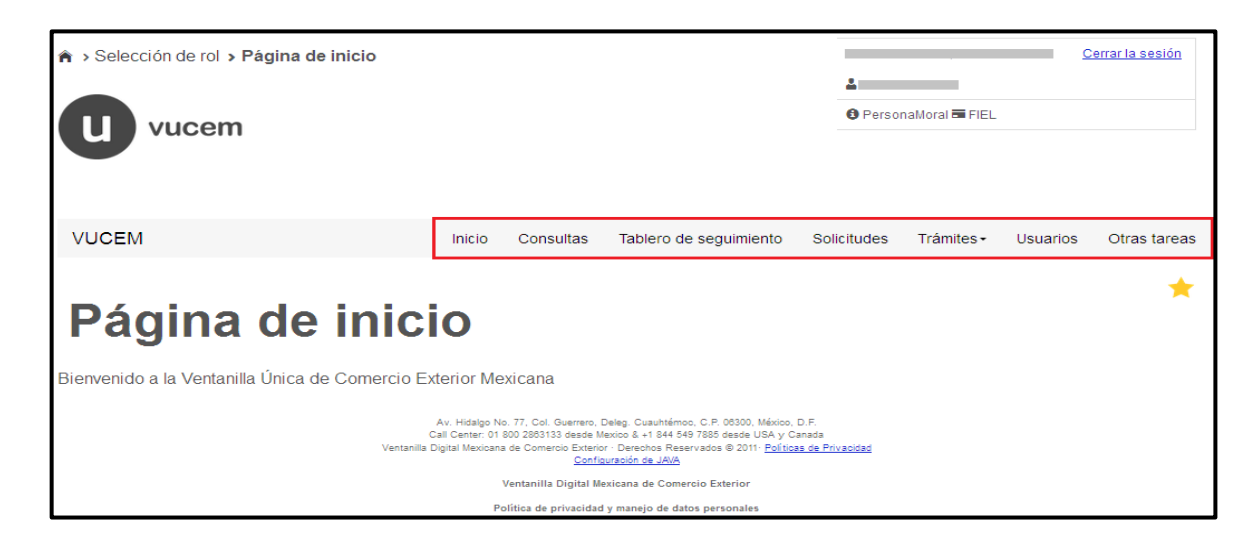

### <span id="page-7-1"></span>3.2. Acceso a trámites disponibles

Para iniciar con el trámite de Constancia de importación temporal, retorno o transferencia de contenedores, es necesario dar clic sobre el menú de Trámites y posteriormente seleccionar la opción de Solicitudes Nuevas.

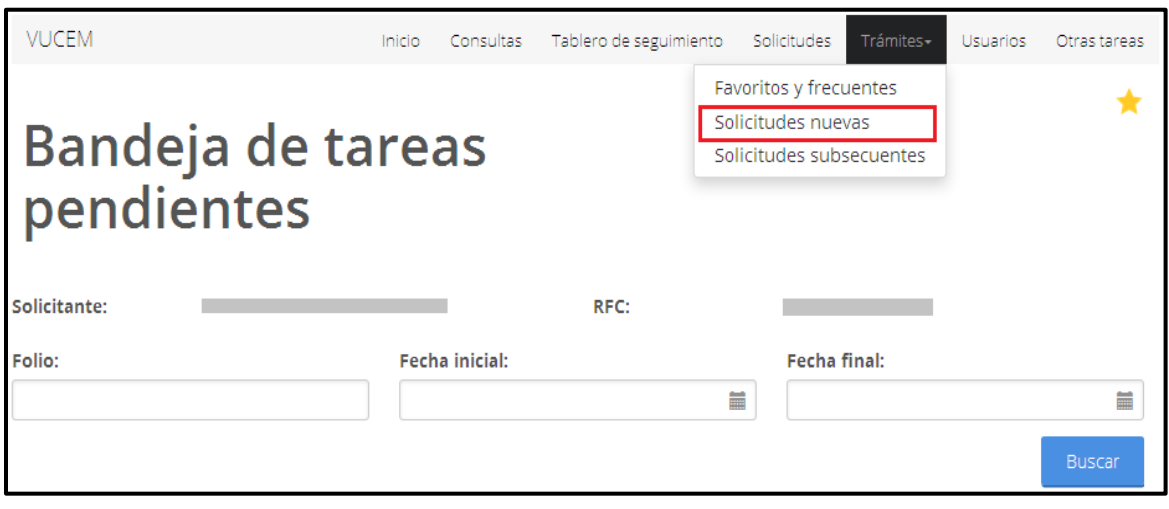

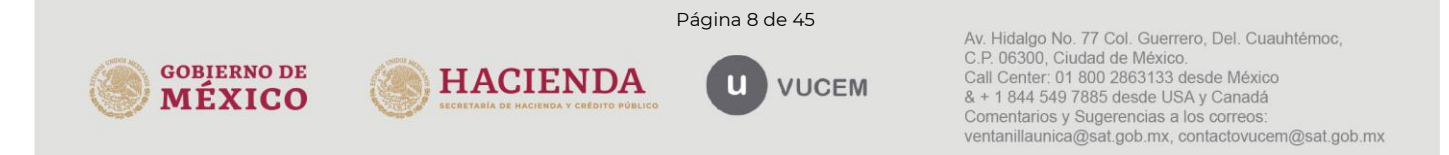

Posteriormente se deberá seleccionar la dependencia de la cual se va a realizar el trámite, en este caso se deberá seleccionar "SHCP" (Secretaría de Hacienda y Crédito Público).

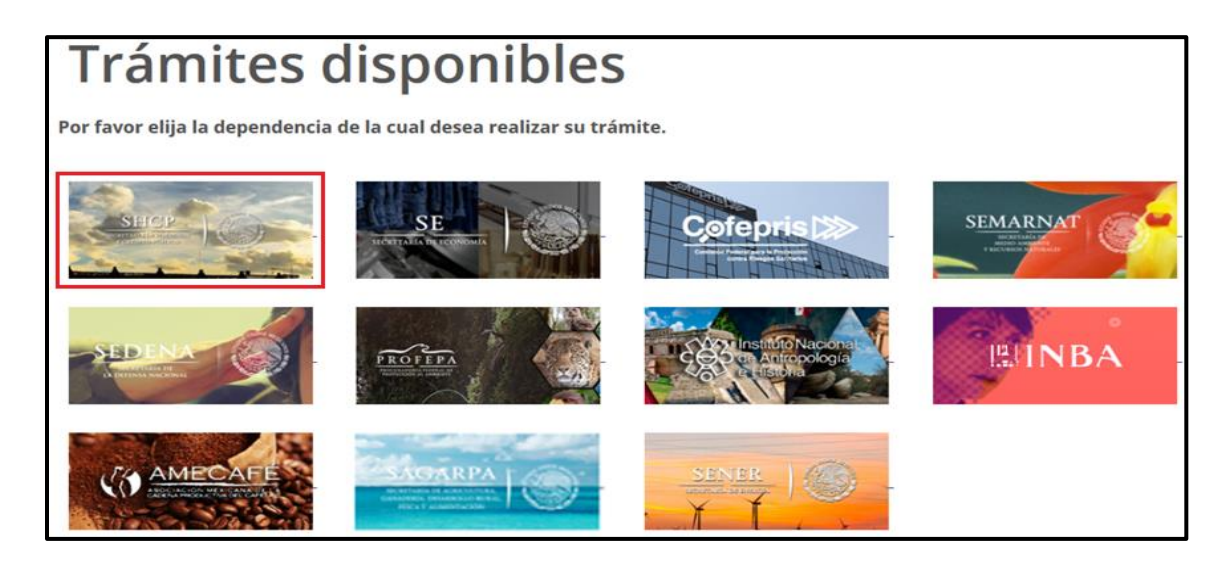

Se mostrará un menú desplegable en el cual se deberá dar clic en el signo (+) que se encuentra del lado derecho de Autorización de Importación/Exportación, donde se desplegará el menú de "Constancia de importación temporal, retorno o transferencia de contenedores" y deberá dar clic en la opción que considere para ingresar al trámite deseado en las siguientes modalidades:

- 1. Importación temporal de contenedores.
- 2. Retorno de contenedores.
- 3. Transferencia de contenedores.
- 4. Consultas de importación temporal de contenedores.

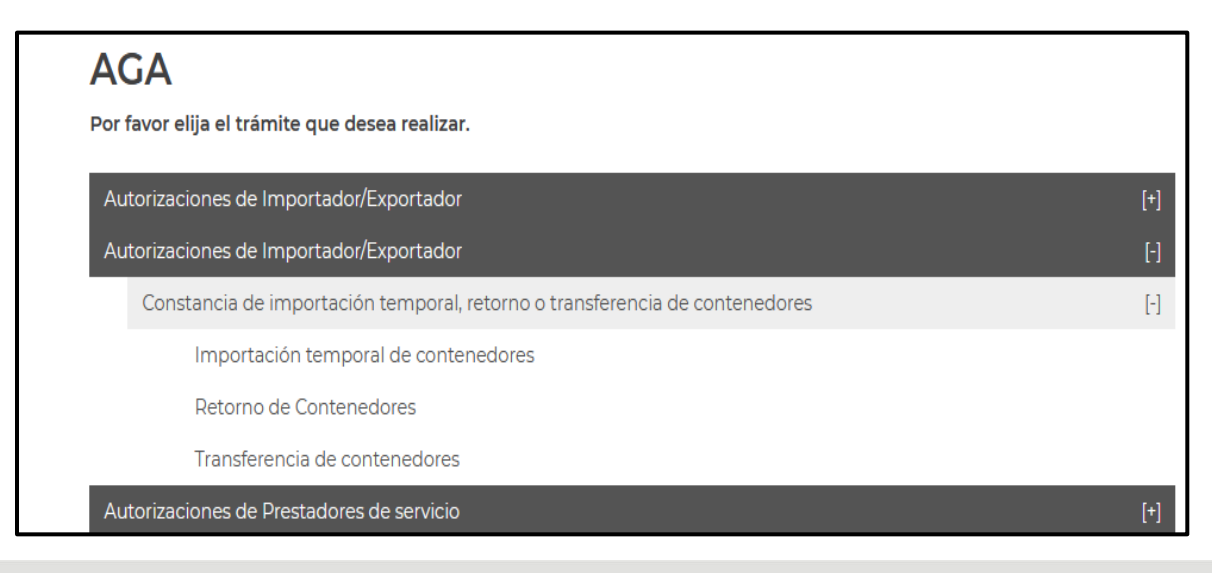

Página 9 de 45

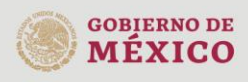

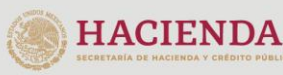

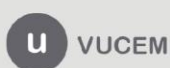

gob.mx

### **VUCEM**

### <span id="page-9-0"></span>4. Importación temporal de contenedores.

Para tramitar la "Constancia de importación temporal, retorno o transferencia de contenedores", a que se hace referencia en la Regla General de Comercio Exterior 4.2.13. en la modalidad de importación temporal de contenedores deberá realizar lo siguiente:

En la página principal de la VUCEM, deberá dar clic sobre el menú de Trámites y posteriormente seleccionar la opción de Solicitudes Nuevas.

Posteriormente deberá seleccionar la dependencia de la cual se va a realizar el trámite, en este caso deberá seleccionar "SHCP", en donde se mostrará un menú desplegable en el cual deberá dar clic en el signo (+) del lado derecho de Autorización de Importación/Exportación y dentro del menú desplegable de "Constancia de importación temporal, retorno o transferencia de contendores" deberá dar clic en la modalidad de "importación temporal de contenedores", como se muestra a continuación.

Constancia de importación temporal, retorno o transferencia de contenedores.

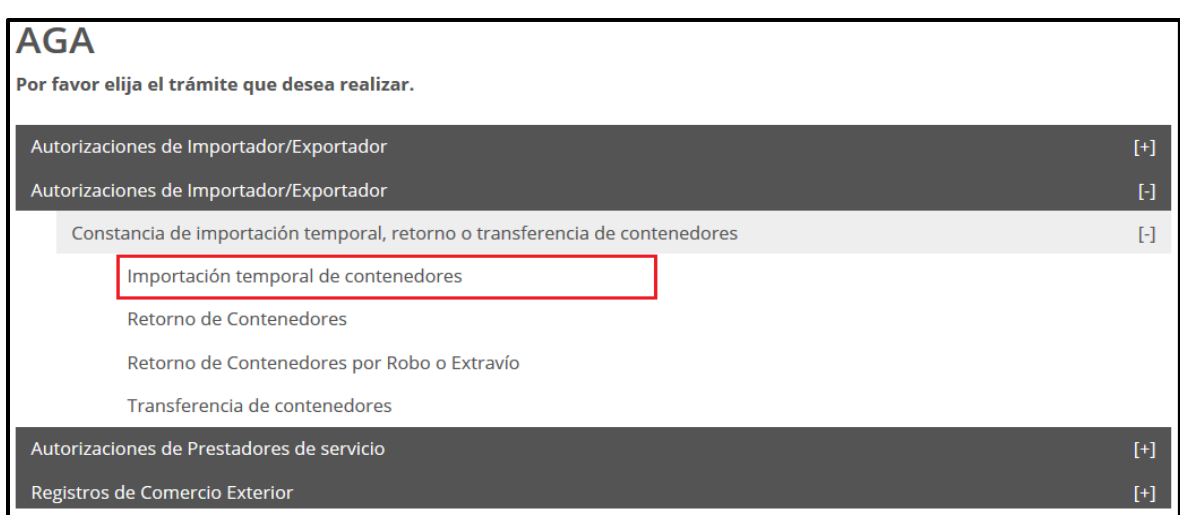

o Importación temporal de contenedores

# <span id="page-9-1"></span>4.1. Capturar Solicitud

Una vez que ingresó al trámite, se mostrará la información del solicitante, previamente cargada, la cual no puede ser modificada.

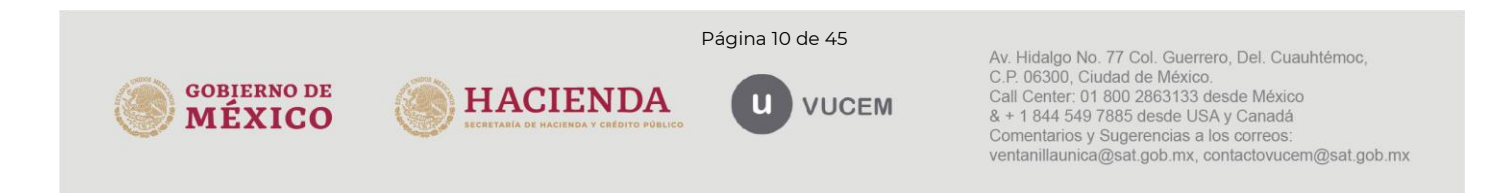

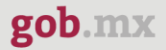

Para comenzar a capturar la solicitud deberá seleccionar la pestaña de "Contenedor".

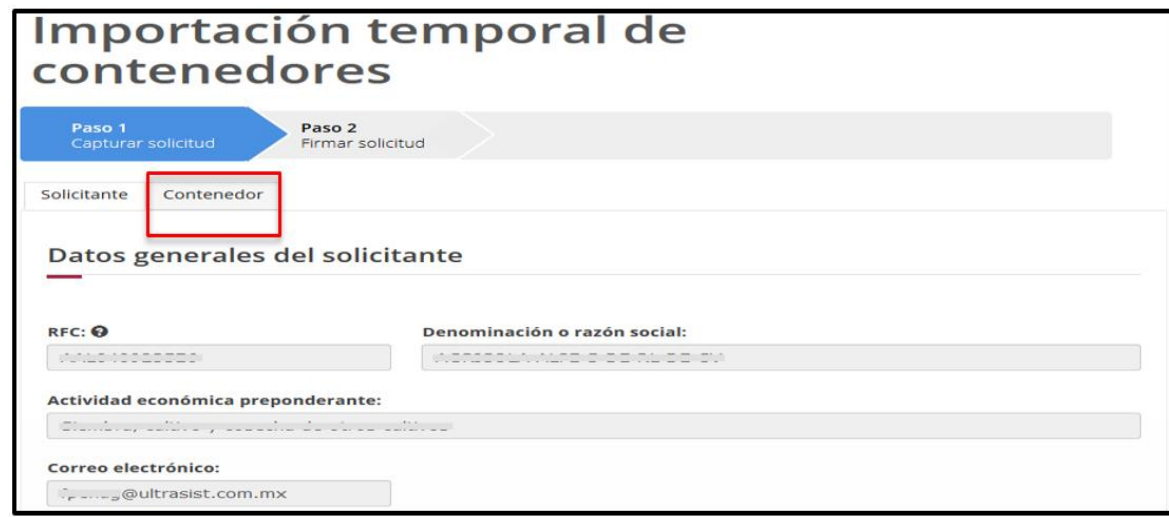

Una vez que se ingresa a la pestaña de Contenedor se mostrarán los diferentes tipos de ingreso que se pueden realizar, los cuales consisten en:

- Ingreso por contenedor.
- Ingreso por número de manifiesto.
- Ingreso por archivo CSV.

Para iniciar el ingreso deberá seleccionar el campo por el cual se realizará y posteriormente capturar dicha información.

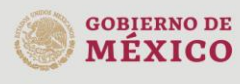

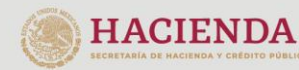

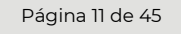

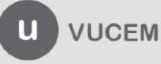

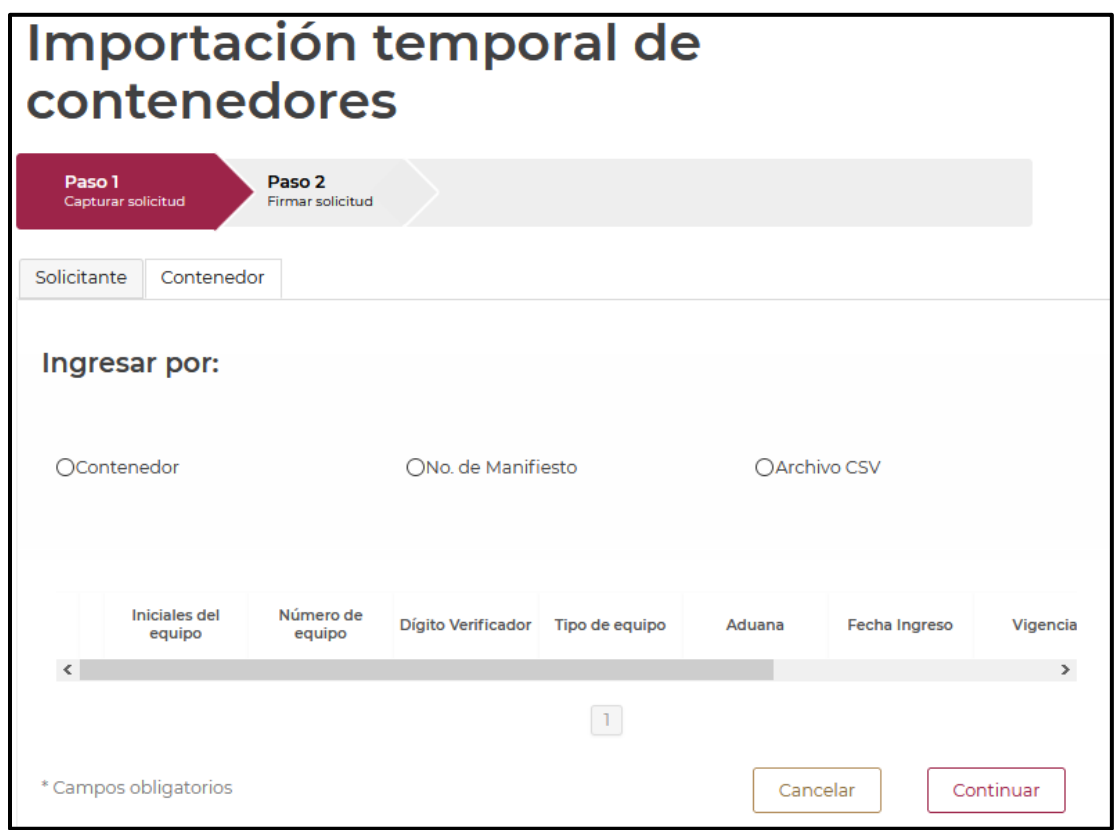

### <span id="page-11-0"></span>4.2. Ingreso por Contenedor

Una vez seleccionada la opción de *Ingreso por Contenedor*, se mostrarán los datos que deberá capturar para generar la "Constancia de importación temporal, retorno o transferencia de contenedores". Para ello, se deberá indicar la aduana/sección aduanera y fecha del ingreso del contenedor (equipo).

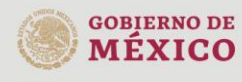

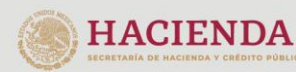

Página 12 de 45

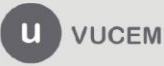

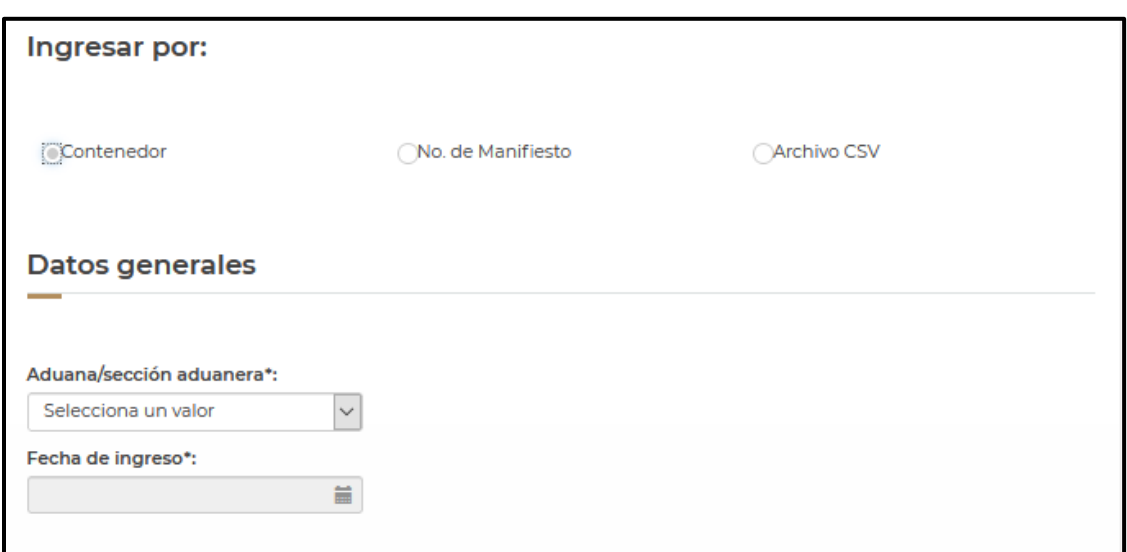

Los datos del contenedor deben ser llenados con las iniciales y número del contenedor (equipo); y digito verificador(opcional), seleccionando el tipo de contenedor (equipo) de que se trate.

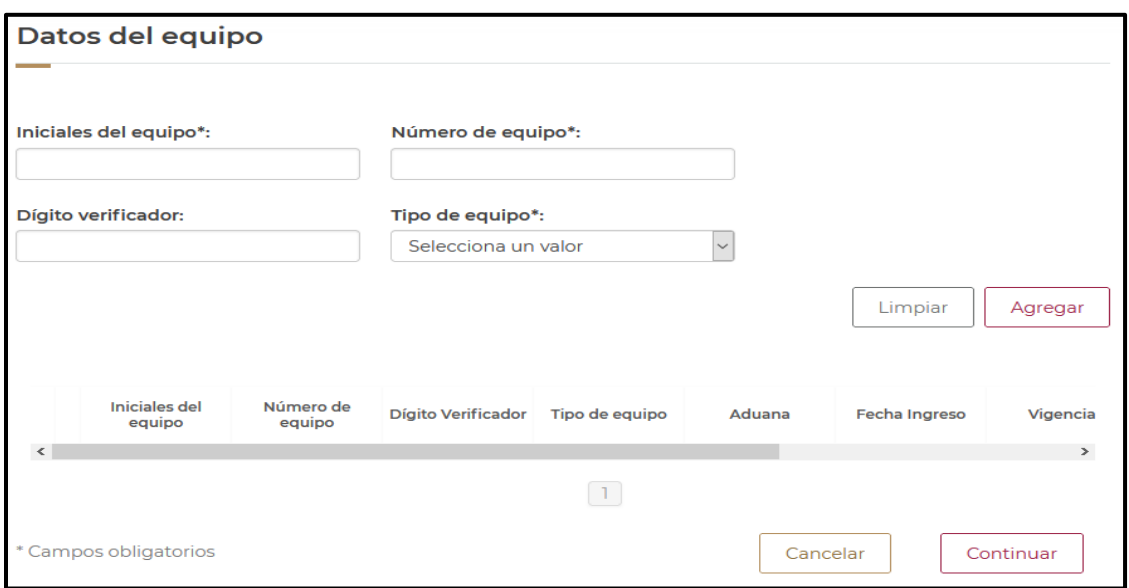

En el caso de que una constancia ya haya sido generada, el sistema notificará dicha situación y no se podrá continuar con la solicitud.

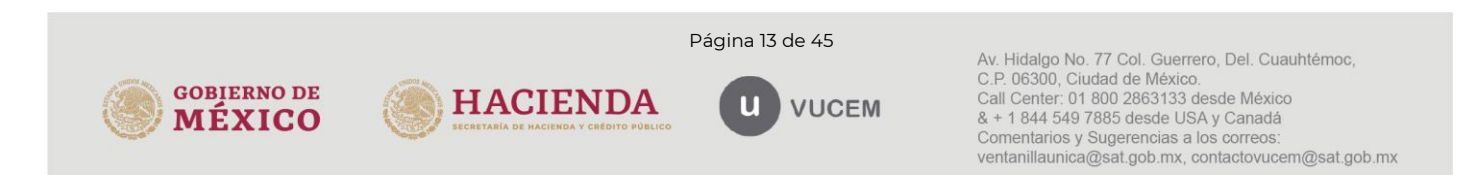

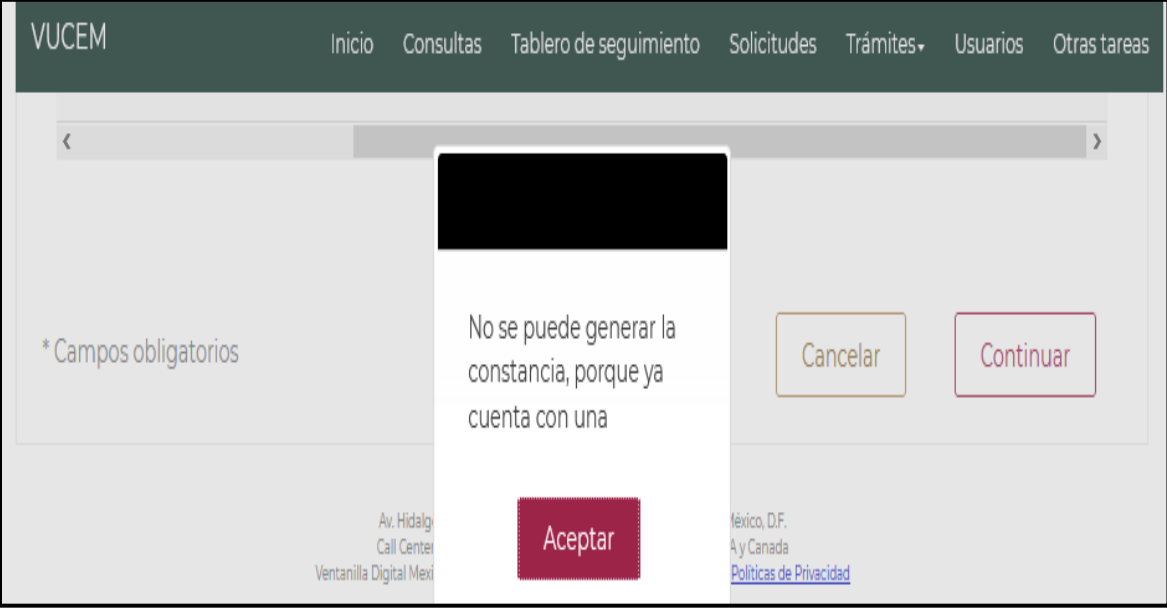

Una vez que los datos del contenedor (equipo) fueron capturados correctamente y no se presenta ningún error se dará clic en Agregar.

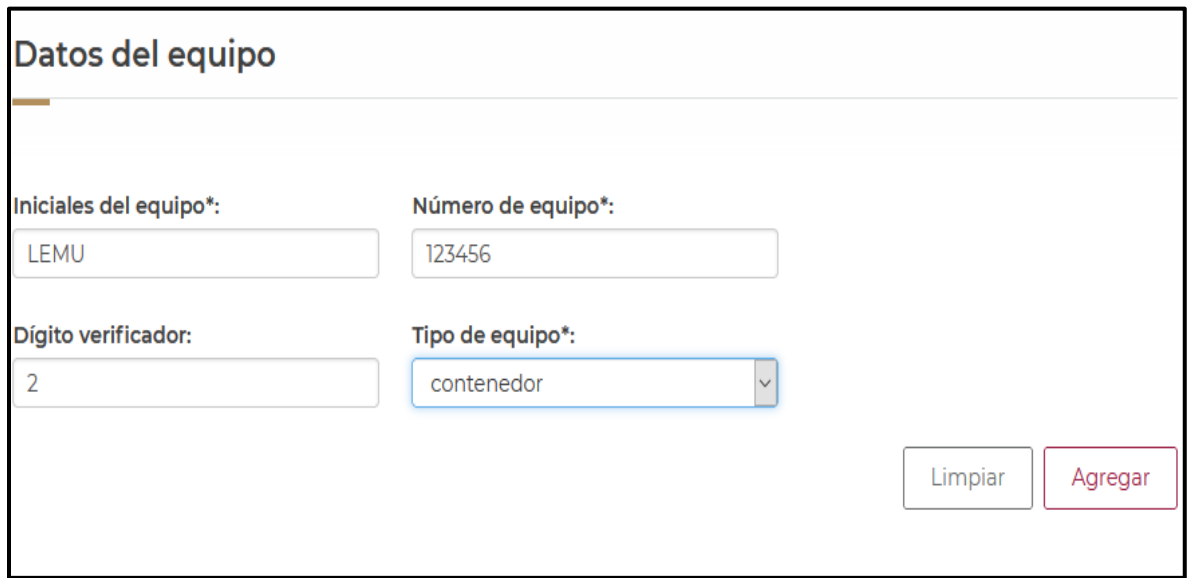

Si existe algún error en el digito verificador, el sistema generará una notificación, pero no se limitará la posibilidad de continuar generando la constancia.

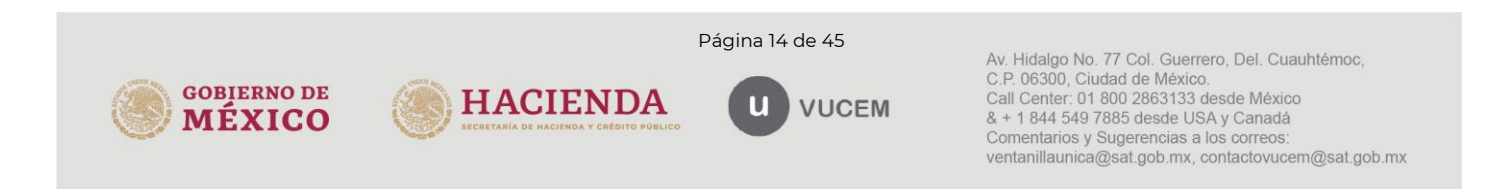

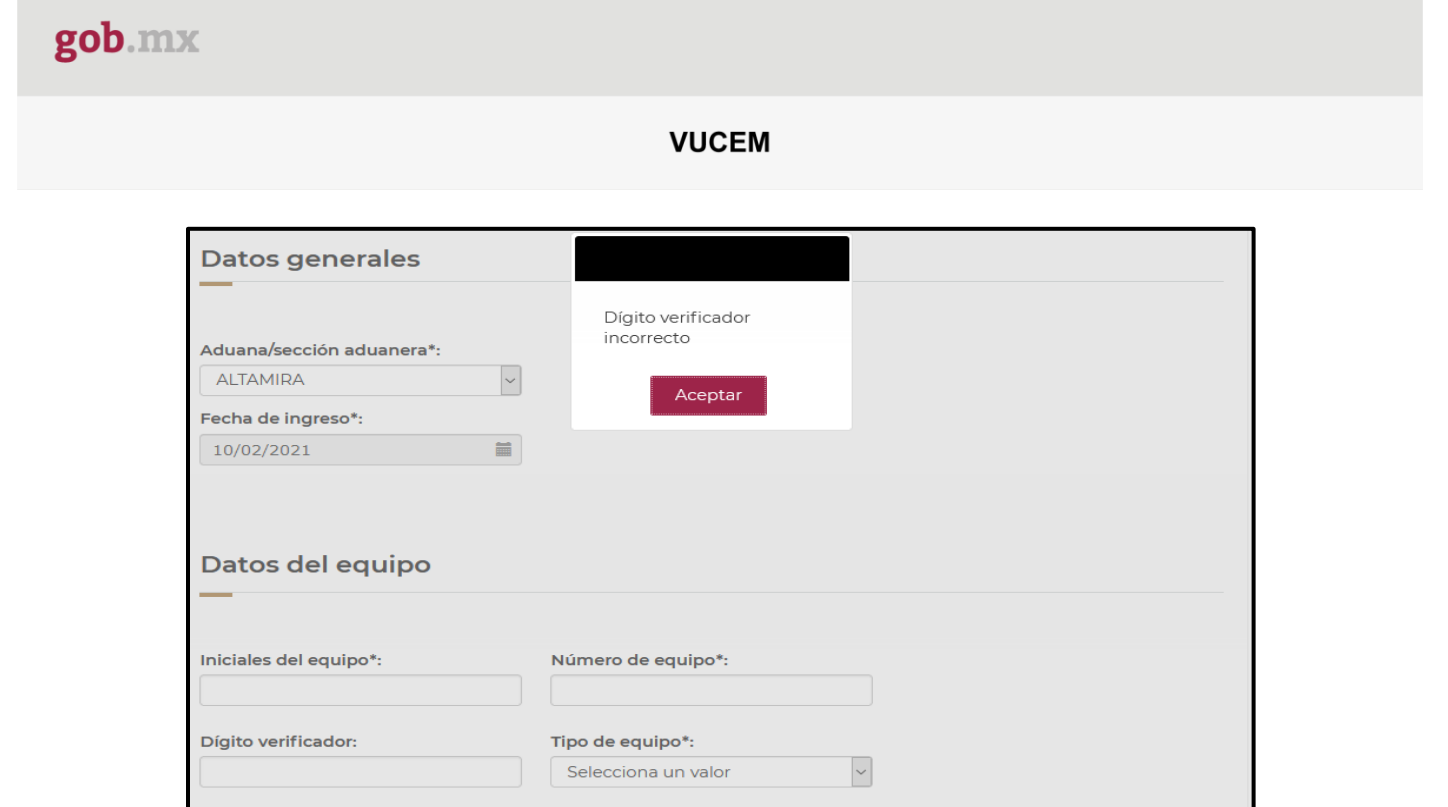

Posteriormente se visualizarán los datos del contenedor (equipo) en el recuadro como se muestra en la siguiente imagen y deberá dar clic en el botón de Continuar.

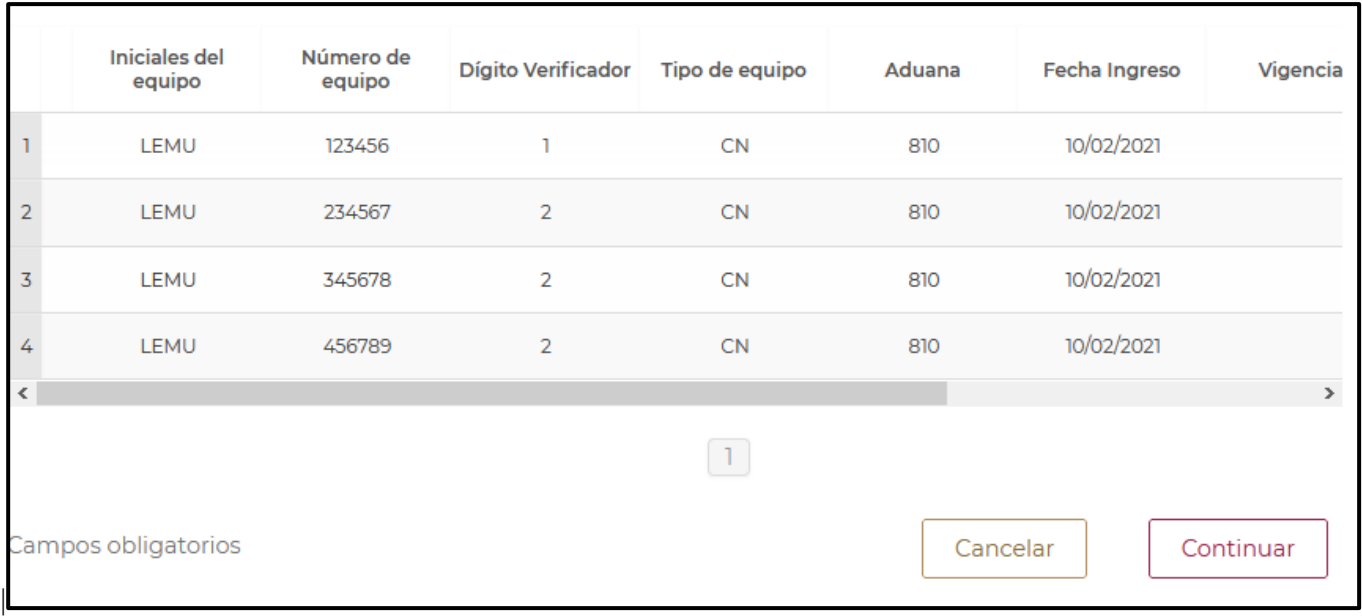

Finalmente deberá firmar la solicitud, para esto deberá capturar los siguientes datos de su e.firma:

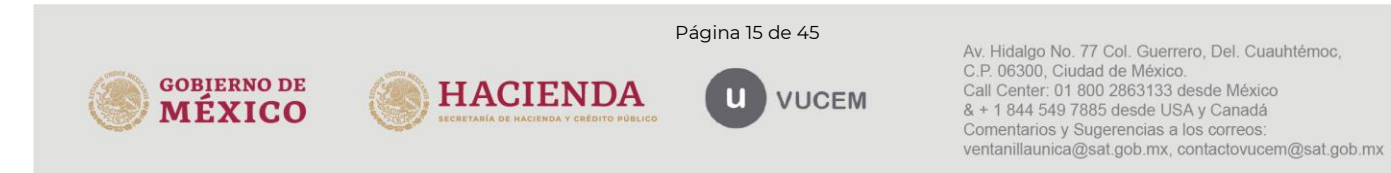

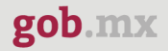

- 1. Certificado (cer).
- 2. Clave privada (key).
- 3. Contraseña de clave privada.

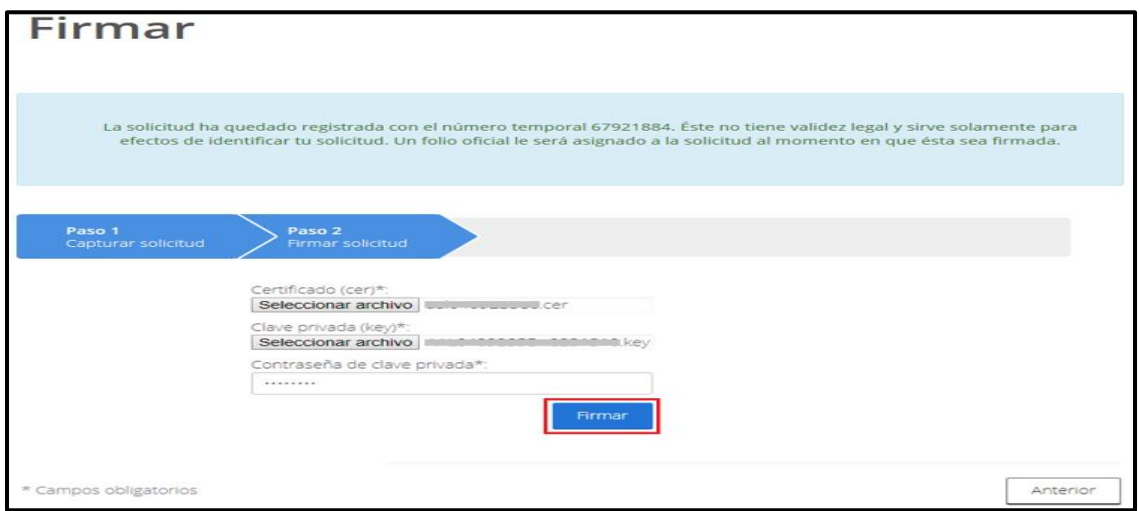

Al firmar la solicitud, la VUCEM generará la "Constancia de importación temporal, retorno o transferencia de contenedores" y mostrará al usuario el folio VUCEM de 25 dígitos, a través del cual podrá dar seguimiento a su trámite en el portal de la VUCEM.

El solicitante tendrá la posibilidad de descargarlo dando clic en el ícono ( $\blacksquare$ ).

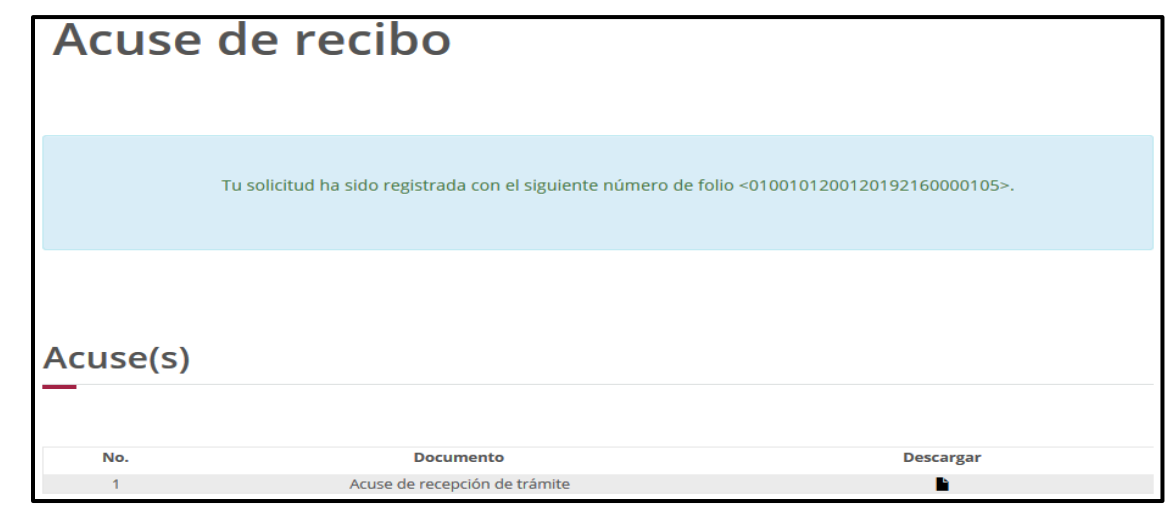

<span id="page-15-0"></span>4.3. Ingreso por número de manifiesto

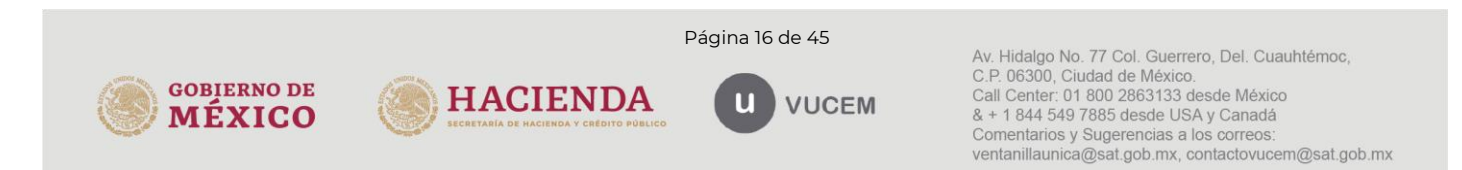

Una vez seleccionada la opción de ingreso por No. de Manifiesto, se deberá seleccionar el tipo de transporte (Ferroviario, Marítimo) y capturar el número del manifiesto, posteriormente deberá dar clic en Buscar.

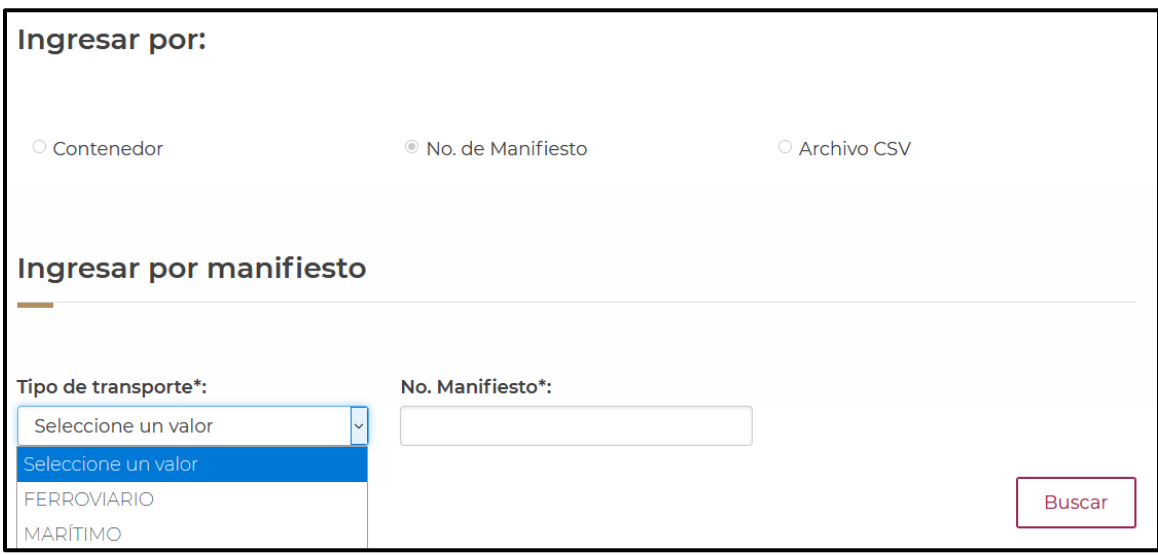

Posteriormente se visualizarán los contenedores (equipo) que se tienen asignados al número de manifiesto, si la información que se muestra es correcta se dará clic en Continuar.

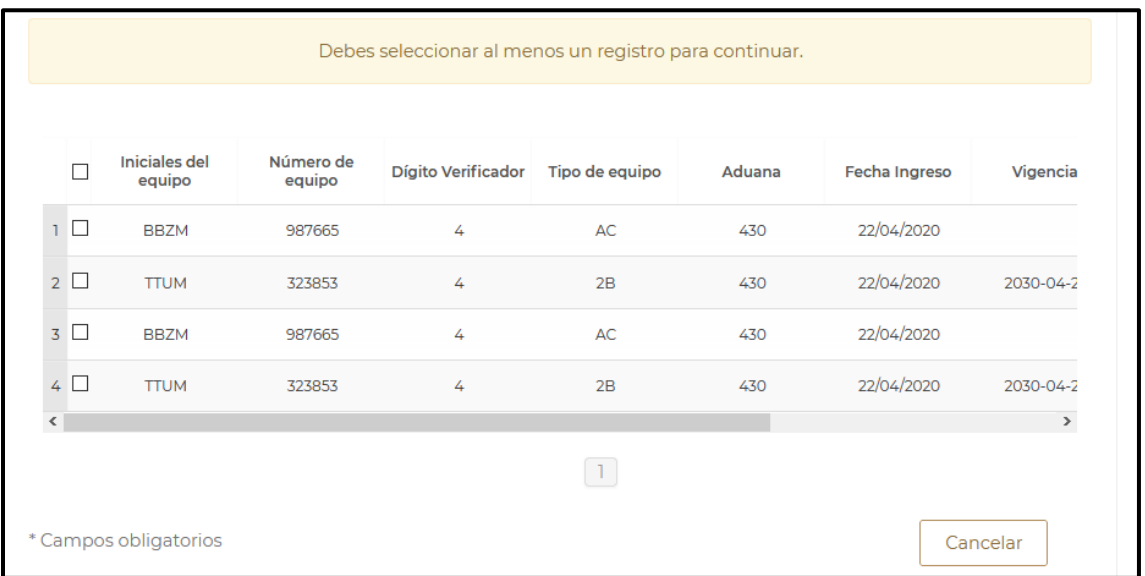

Finalmente deberá firmar la solicitud, para esto deberá capturar los siguientes datos de su e.firma:

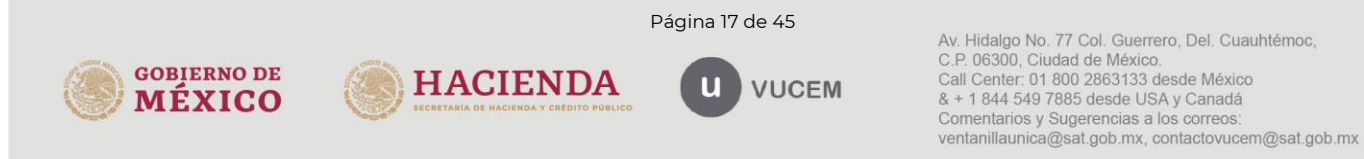

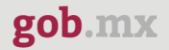

- 1. Certificado (cer).
- 2. Clave privada (key).
- 3. Contraseña de clave privada.

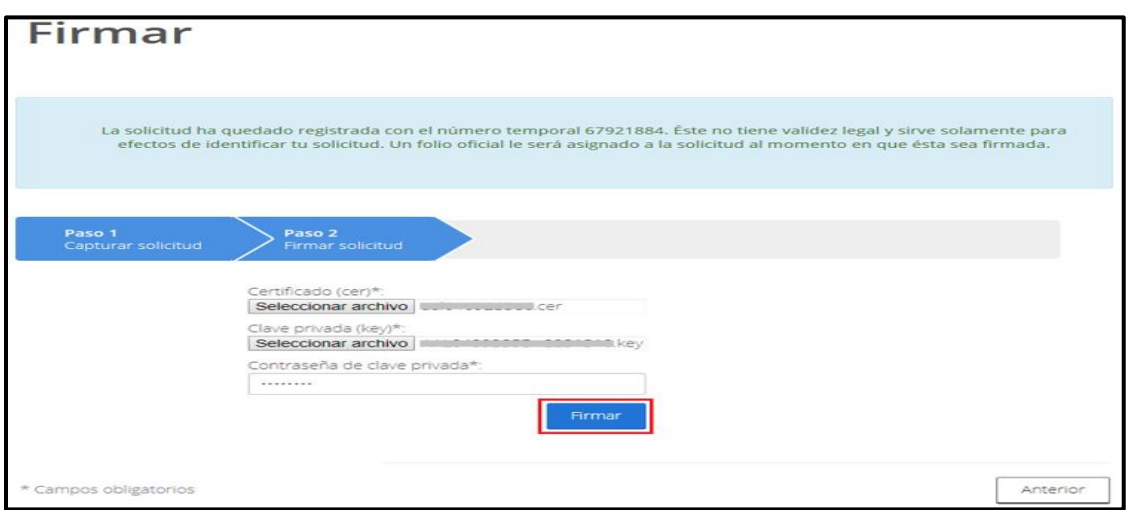

Al firmar la solicitud, la VUCEM generará la "Constancia de importación temporal, retorno o transferencia de contenedores" y mostrará al usuario el folio VUCEM de 25 dígitos, a través del cual podrá dar seguimiento a su trámite en el portal de VUCEM.

El solicitante tendrá la posibilidad de descargarlo dando clic en el ícono ( $\blacksquare$ ).

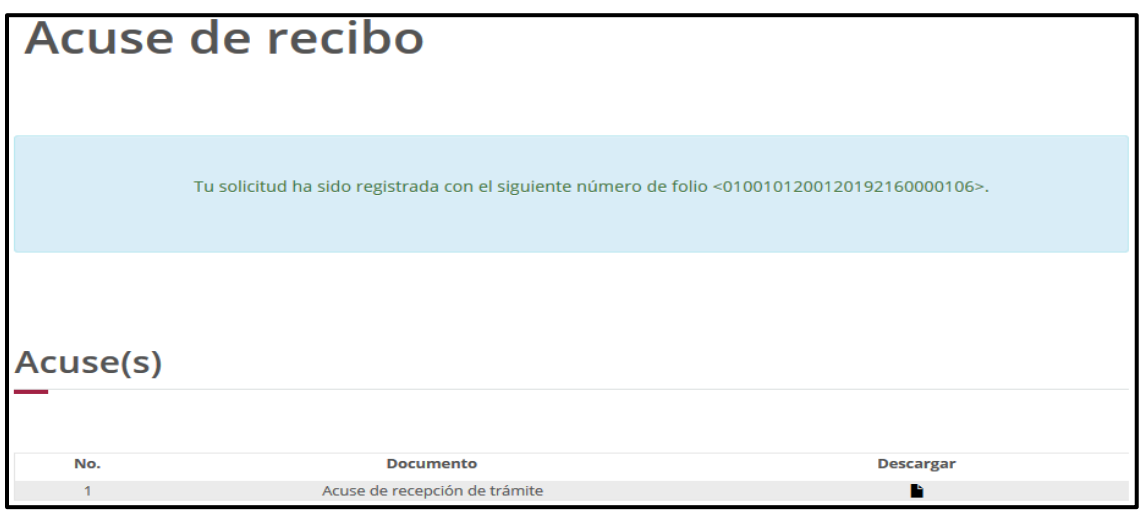

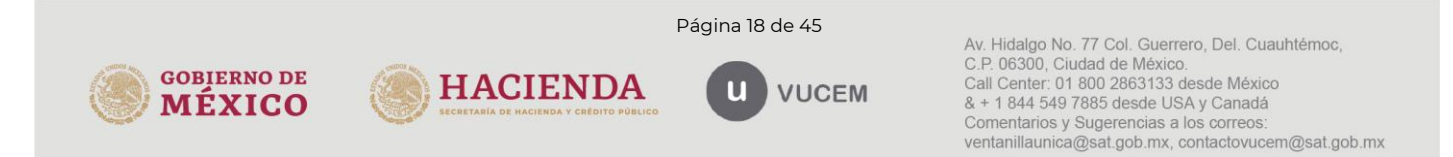

### <span id="page-18-0"></span>4.4. Ingreso por Archivo CSV

Una vez seleccionada la opción de ingreso por **Archivo CSV**, se deberá capturar la aduana/sección aduanera y posteriormente seleccionar la fecha de ingreso.

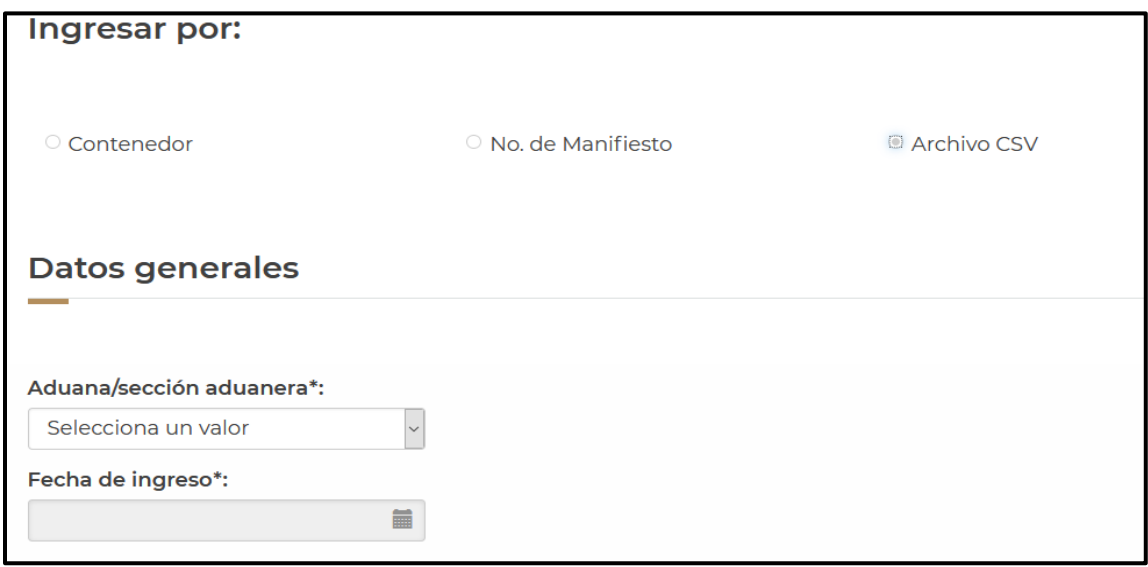

Una vez capturados los datos generales, se procederá a adjuntar el archivo CSV con la información de los contenedores (equipo), para esto deberá dar clic en Cargar archivo.

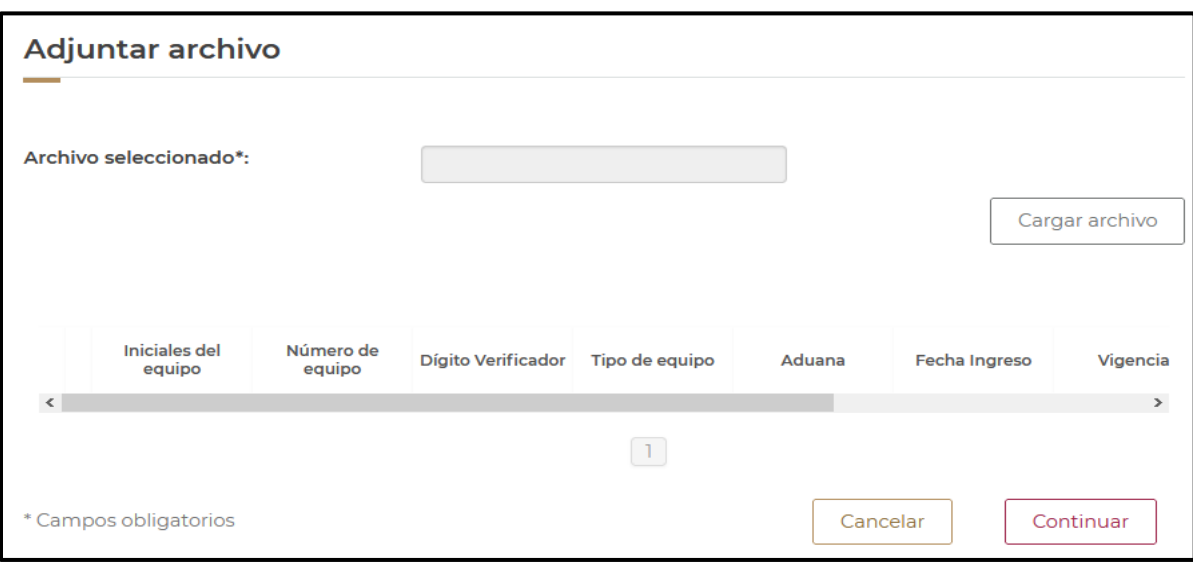

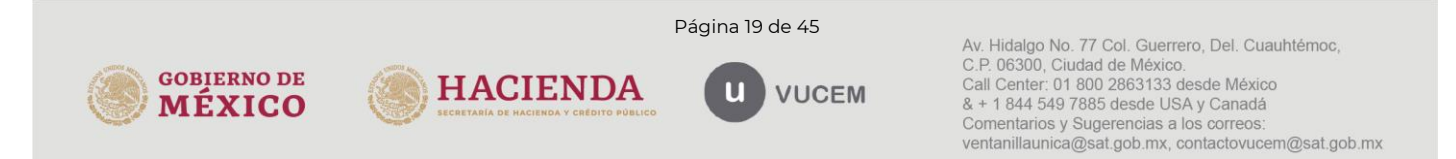

Se cargará la siguiente ventana donde se deberá adjuntar el archivo CSV, para esto deberá dar clic en Examinar, buscar el archivo correspondiente y dar clic en Abrir, cuando el archivo se haya adjuntado correctamente se dará clic en Enviar.

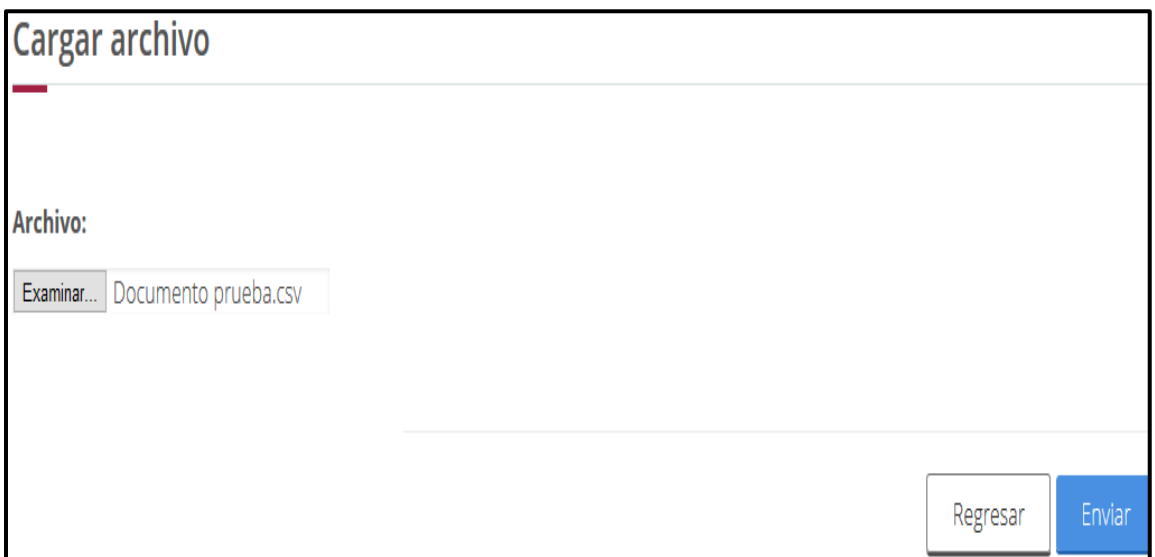

El archivo CSV deberá estar configurado por tipo de contenedor, un pipe, las iniciales del contenedor (máximo 4), un pipe, el número de contenedor (máximo 6) y digito verificador.

Deberán indicarse en mayúsculas los caracteres del archivo.

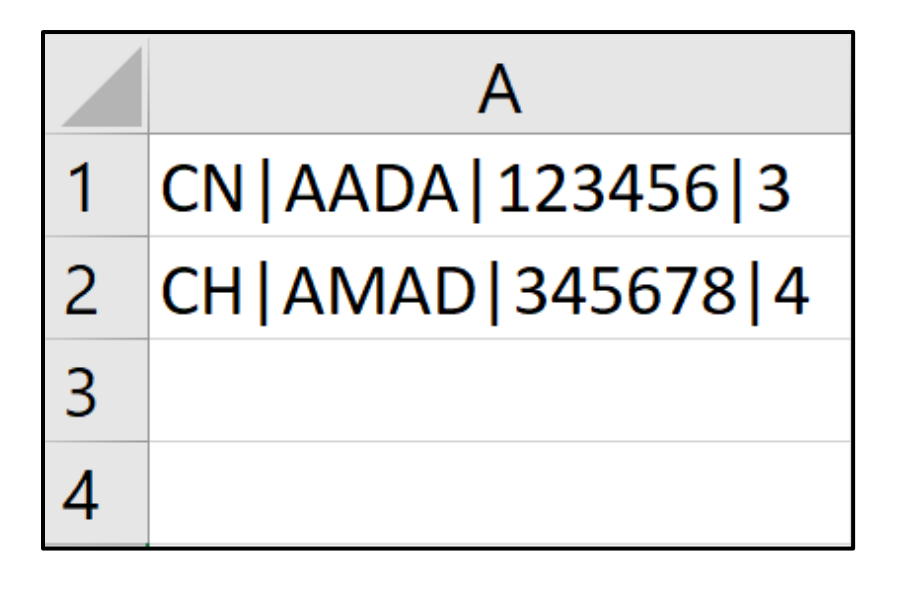

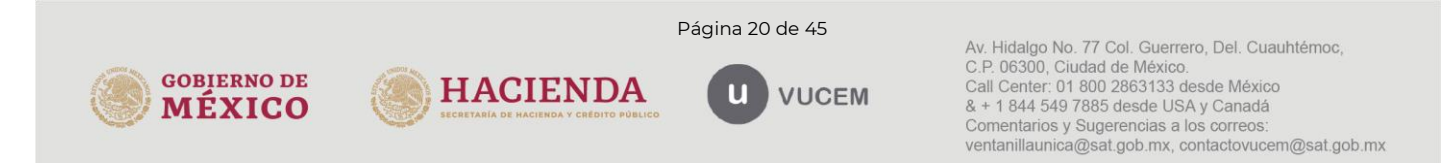

Cuando los registros se hayan cargado correctamente se podrán visualizar como en la siguiente tabla y deberá dar clic en Continuar.

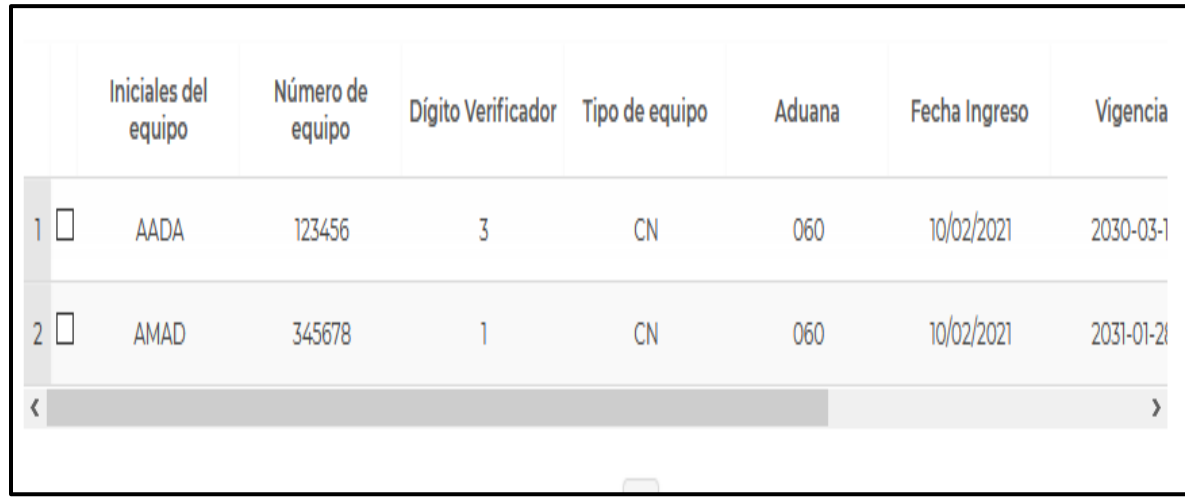

Finalmente deberá firmar la solicitud, para esto deberá capturar los siguientes datos de su e.firma:

- 1. Certificado (cer).
- 2. Clave privada (key).
- 3. Contraseña de clave privada.

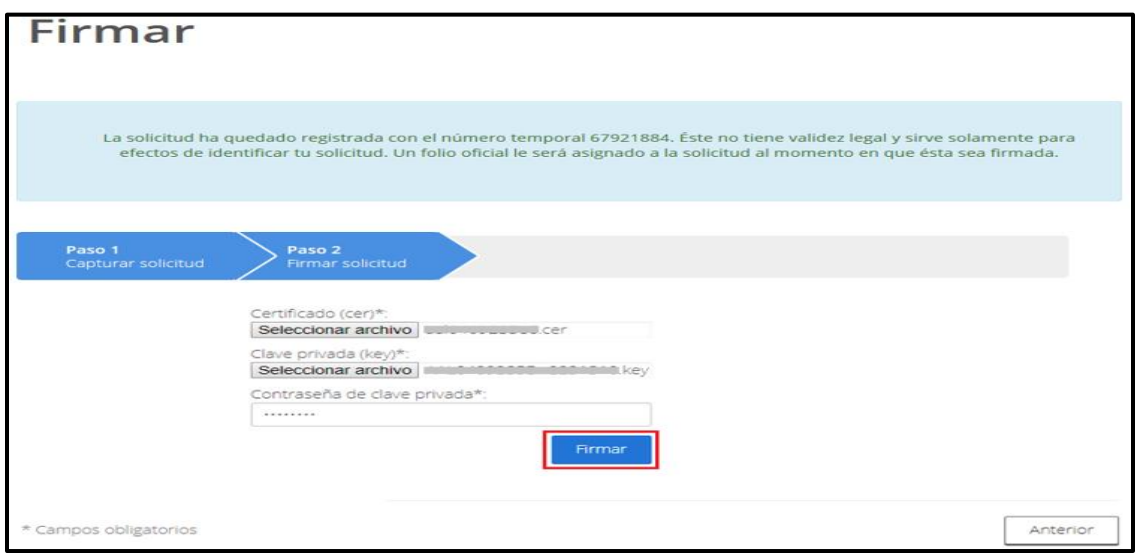

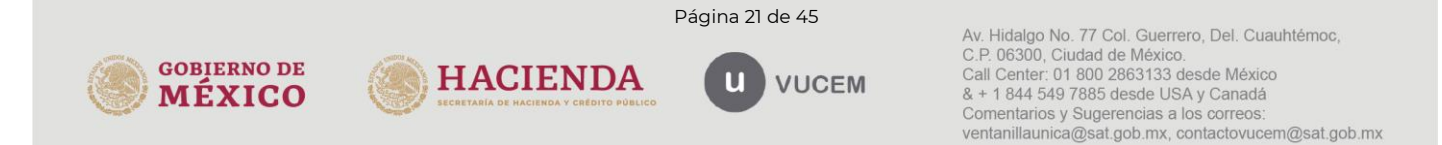

Al firmar la solicitud, la VUCEM generará "Constancia de importación temporal, retorno o transferencia de contenedores" y mostrará al usuario el folio VUCEM de 25 dígitos, a través del cual podrá dar seguimiento a su trámite en el portal de VUCEM.

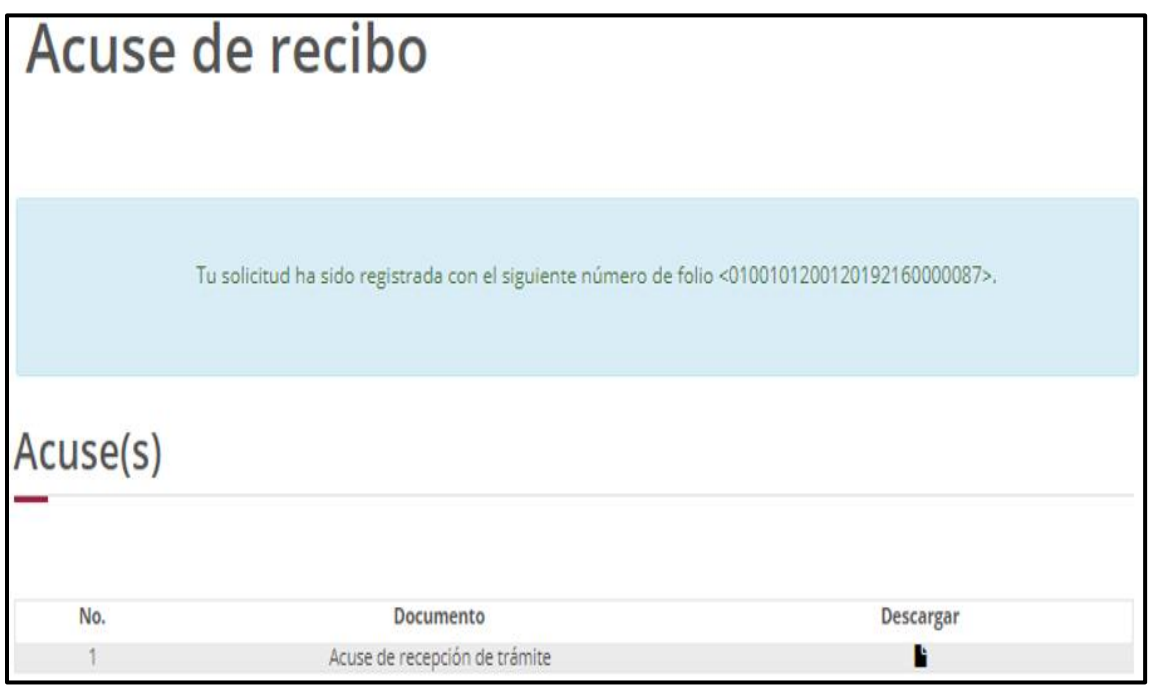

### <span id="page-21-0"></span>5. Retorno de contenedores

Para tramitar la "Constancia de importación temporal, retorno o transferencia de contenedores", a que se hace referencia en la Regla General de Comercio Exterior 4.2.13., en la modalidad de "retorno de contenedores" deberá realizar lo siguiente:

En la página principal de la VUCEM, deberá dar clic sobre el menú de Trámites y posteriormente seleccionar la opción de Solicitudes Nuevas.

Posteriormente deberá seleccionar la dependencia de la cual se va a realizar el trámite, en este caso deberá seleccionar "SHCP", en donde se mostrará un menú desplegable en el cual deberá dar clic en el signo (+) del lado derecho de Autorización de Importación/Exportación y dentro del menú desplegable de "Constancia de importación temporal, retorno o transferencia de contendores", deberá dar clic en la modalidad de "retorno de contenedores", como se muestra a continuación.

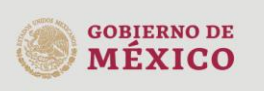

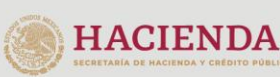

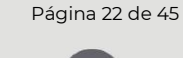

**VUCEM** 

Constancia de importación temporal, retorno o transferencia de contenedores.

o Retorno de contenedores

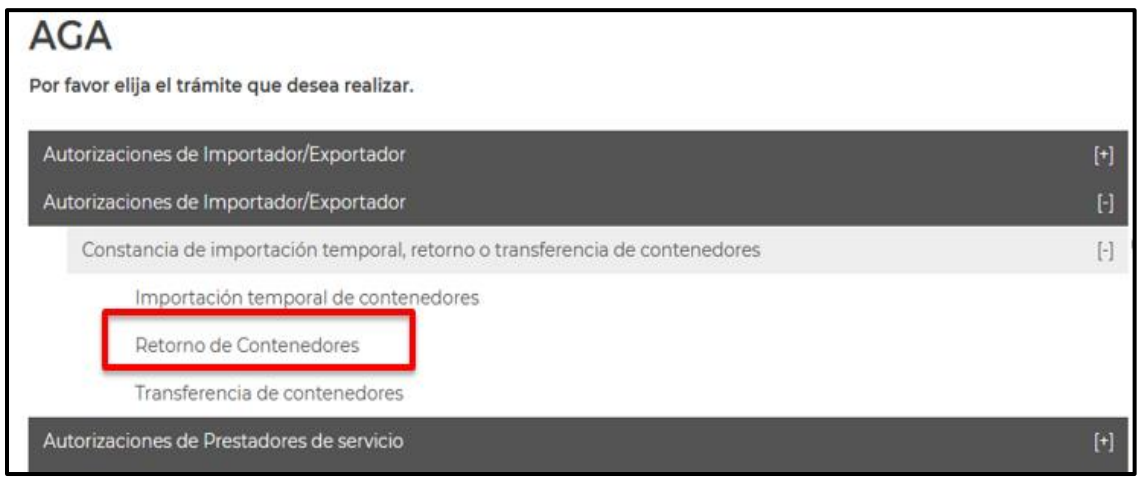

### <span id="page-22-0"></span>5.1. Capturar Solicitud

Una vez que ingresó al trámite, se mostrará la información del solicitante, previamente cargada la cual no puede ser modificada.

Para comenzar a capturar la solicitud podrá seleccionar la pestaña de "Contenedor".

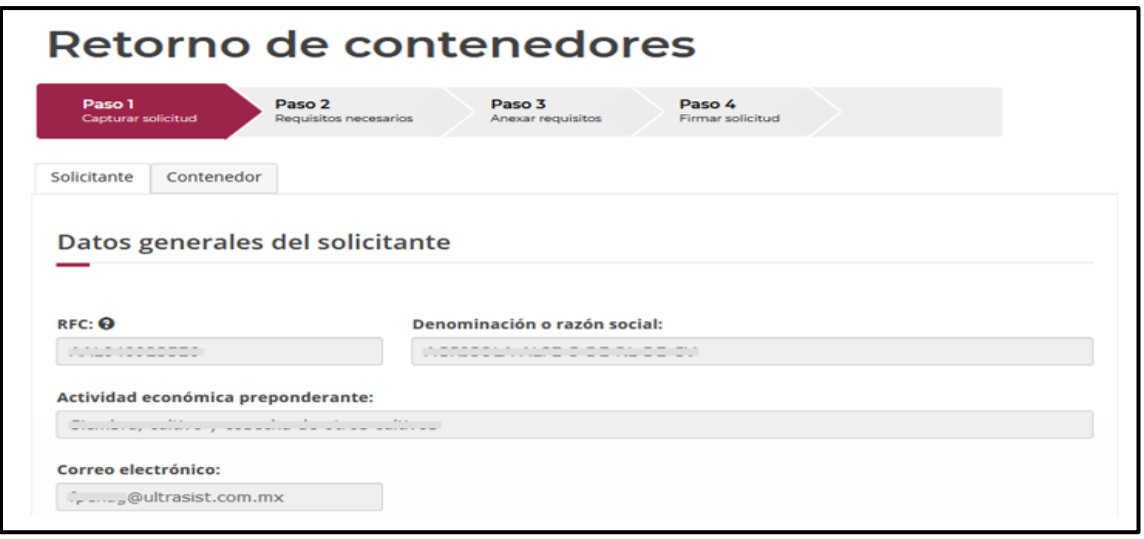

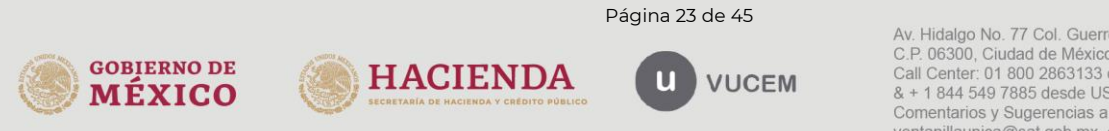

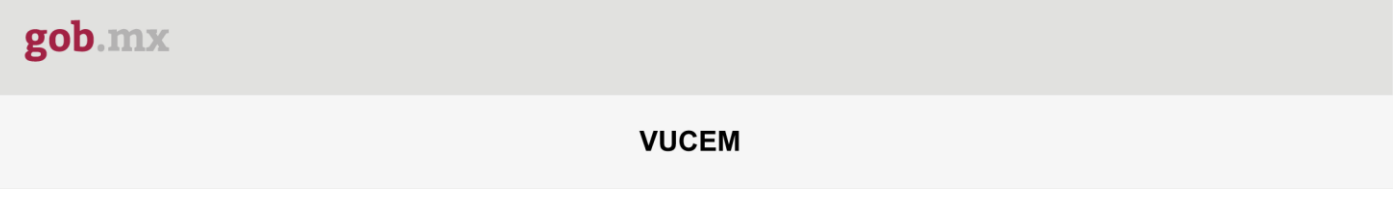

Una vez que se ingresa a la pestaña de Contenedor se mostrarán los diferentes tipos de Ingreso que se pueden realizar, los cuales consisten en:

- Ingreso por contenedor.
- Ingreso por archivo CSV.

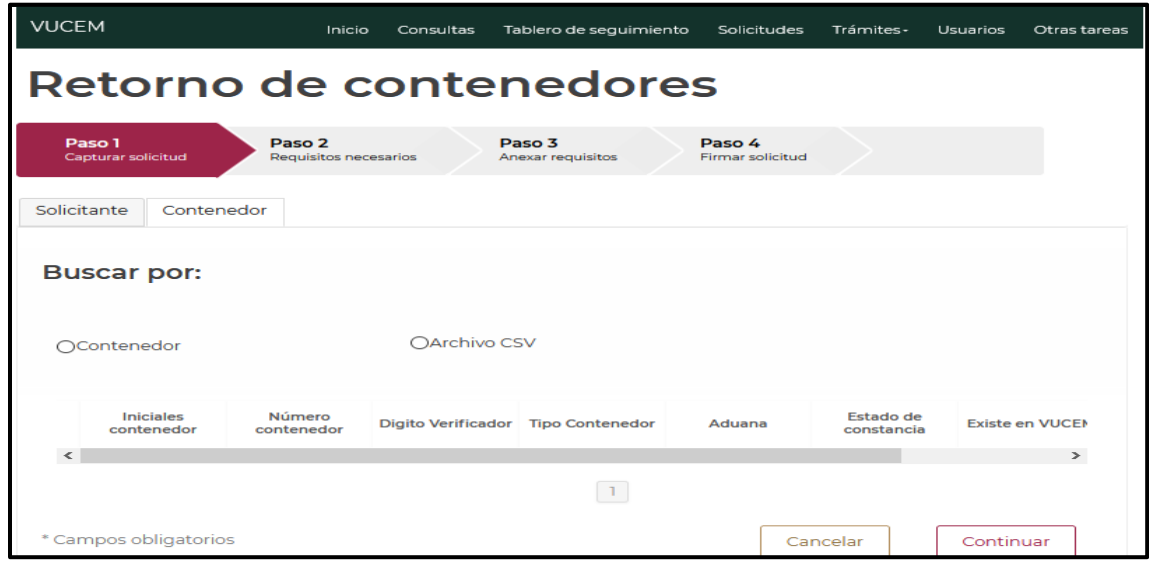

## <span id="page-23-0"></span>5.2. Ingreso por Contenedor

Una vez seleccionado la opción de Ingreso por **Contenedor** se mostrarán los datos que deberá capturar para tramitar el retorno del contenedor y deberá indicar la aduana/sección aduanera y fecha del ingreso del contenedor.

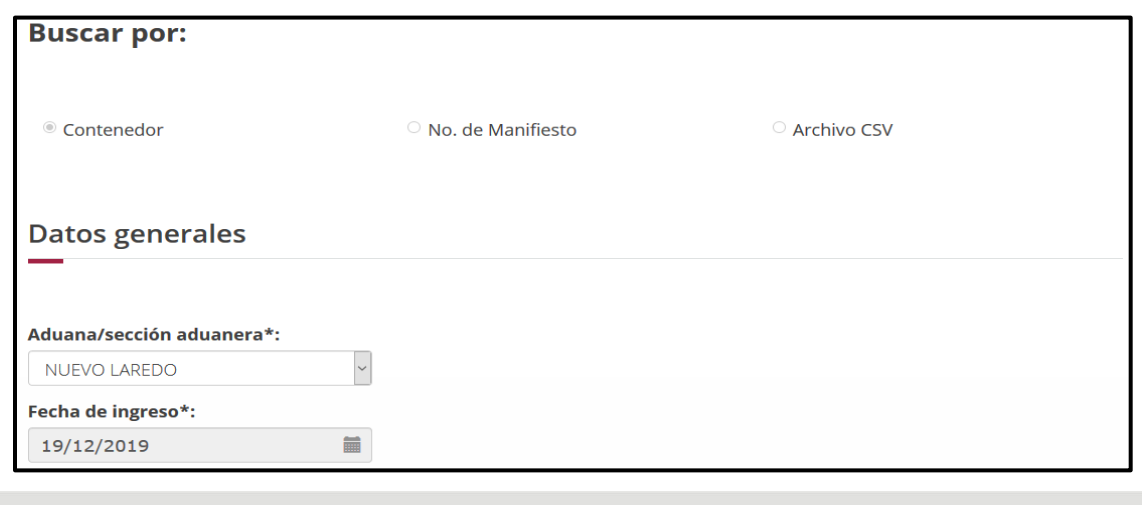

Página 24 de 45

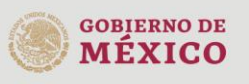

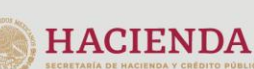

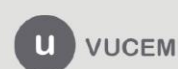

Los datos del contenedor deben ser llenados con las iniciales y número del contenedor (equipo) y digito verificador, seleccionando el tipo de contenedor (equipo) de que se trate.

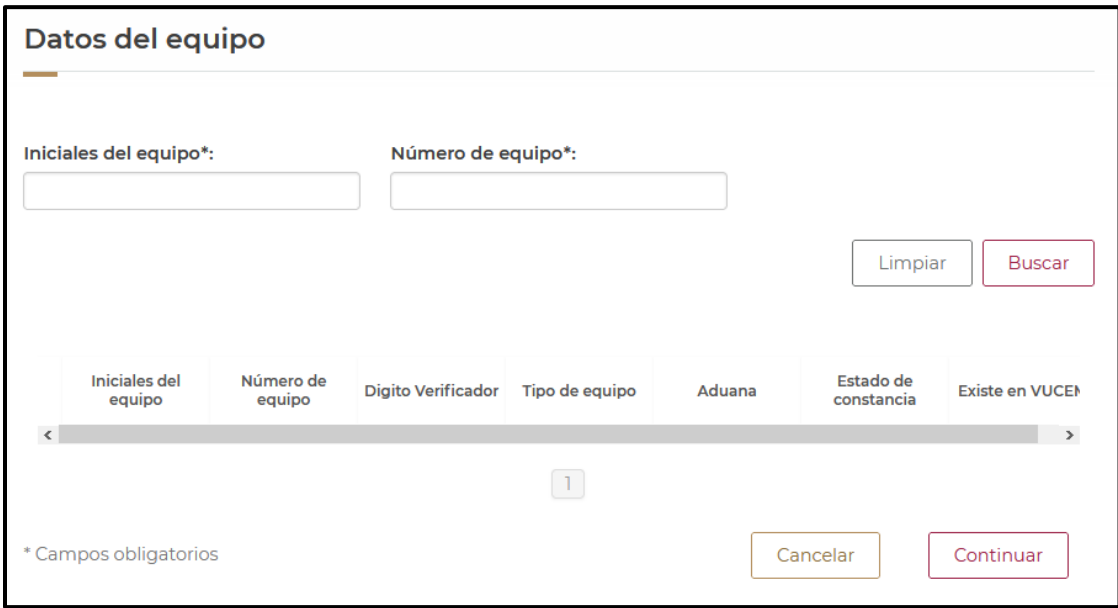

Al ingresar los datos del contenedor y aduana de retorno, se desplegará la información del contenedor y debe contar con una constancia activa.

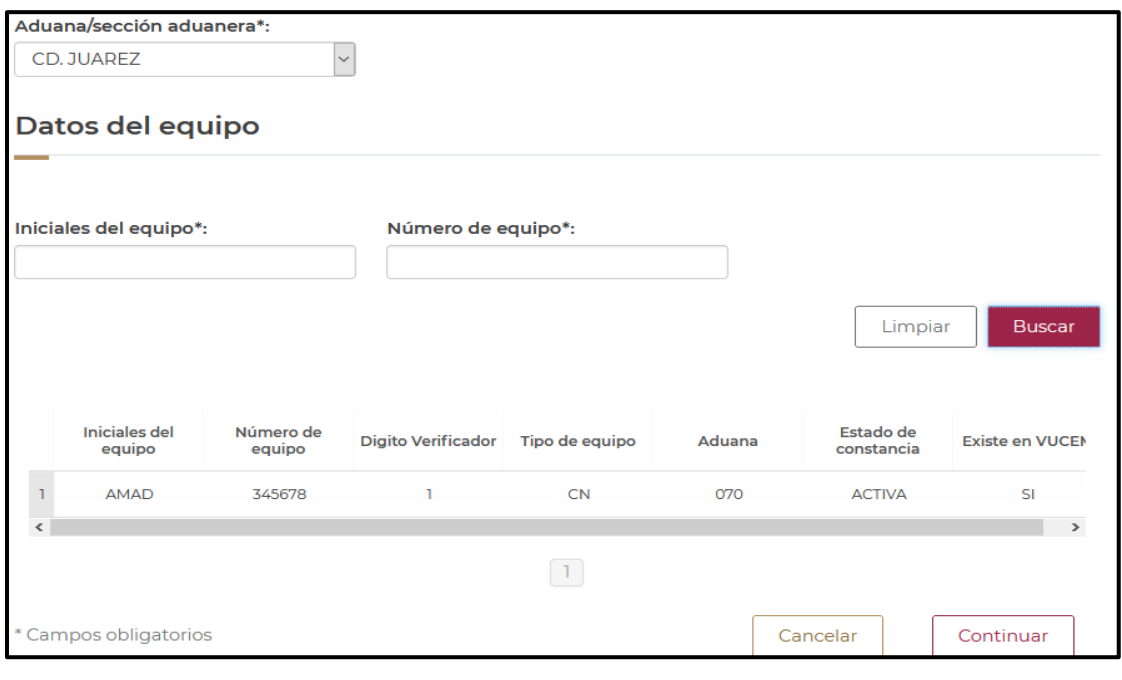

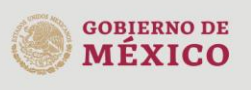

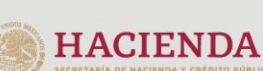

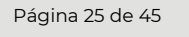

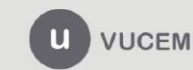

En caso de que no tenga alguna constancia activa registrada en VUCEM, el usuario podrá agregar la información y archivo digitalizado de la constancia de importación. Para ello, deberá presionar el botón de Sí.

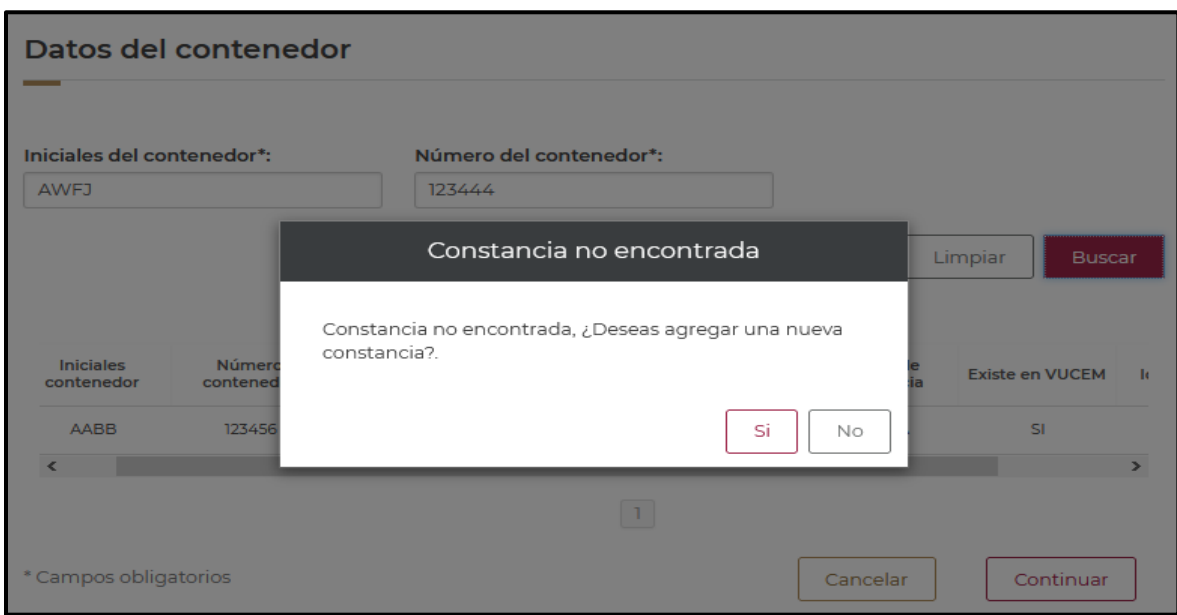

El aplicativo solicitará que se adjunte la constancia de importación que previamente había sido autorizada, ésta deberá ser digitalizada en formato PDF de hasta 3 Mb a 300 dpi´s.

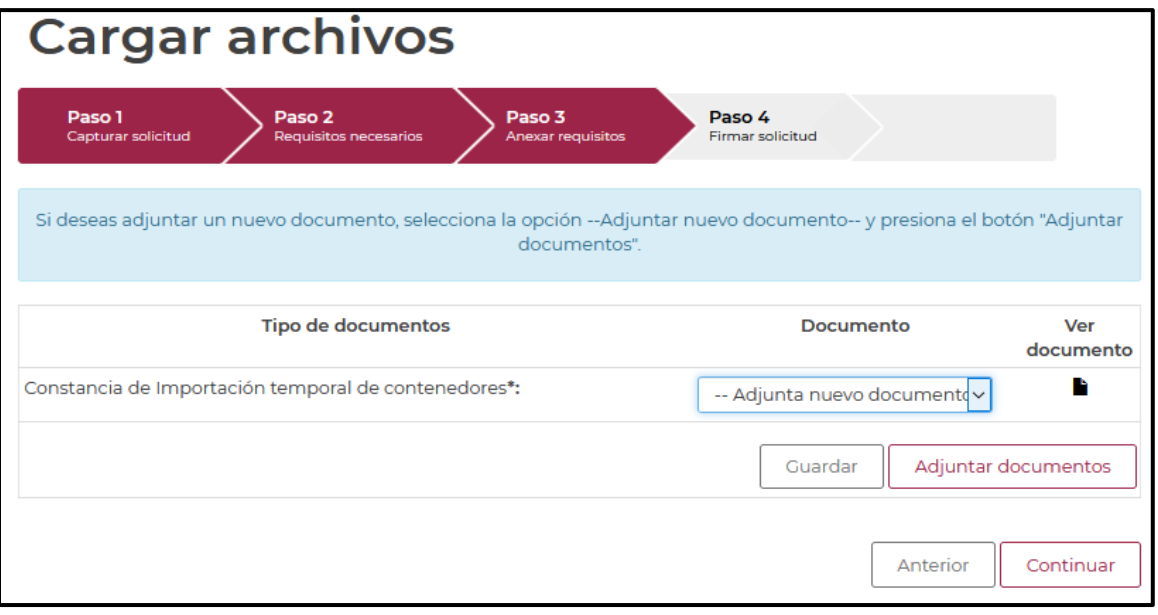

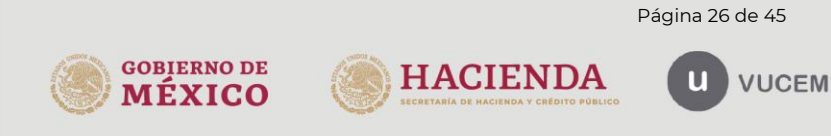

Después de adjuntar la constancia digitalizada, deberá proceder a firmar la solicitud, para esto deberá capturar los siguientes datos de su e.firma:

1. Certificado (cer).

**MÉXICO** 

- 2. Clave privada (key).
- 3. Contraseña de clave privada.

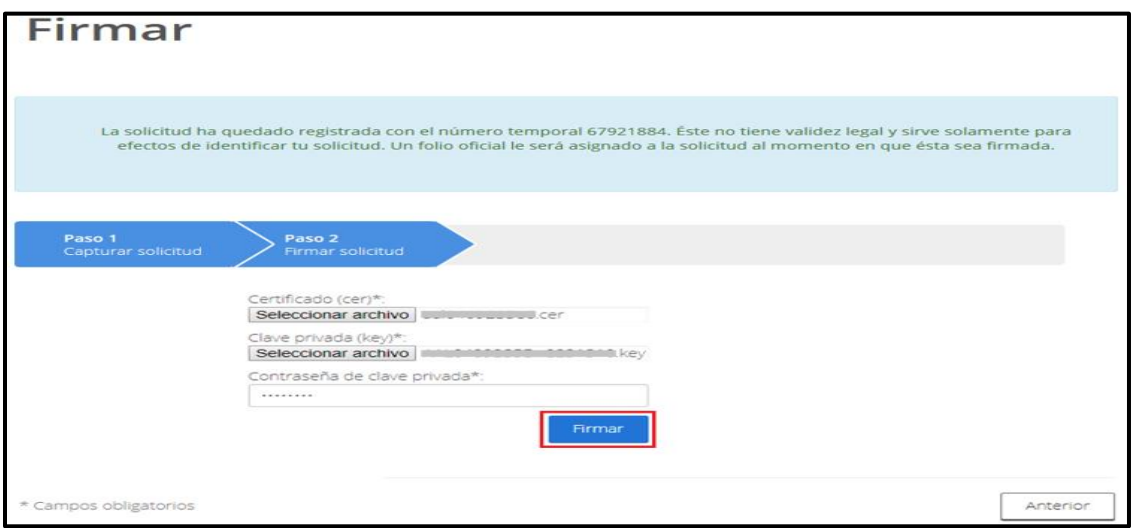

Al firmar la solicitud, la VUCEM generará la "Constancia de importación temporal, retorno o transferencia de contenedores" y mostrará al usuario el folio VUCEM de 25 dígitos, a través del cual, podrá dar seguimiento a su trámite en el portal de VUCEM.

El solicitante tendrá la posibilidad de descargarlo dando clic en el ícono ( $\blacksquare$ ).

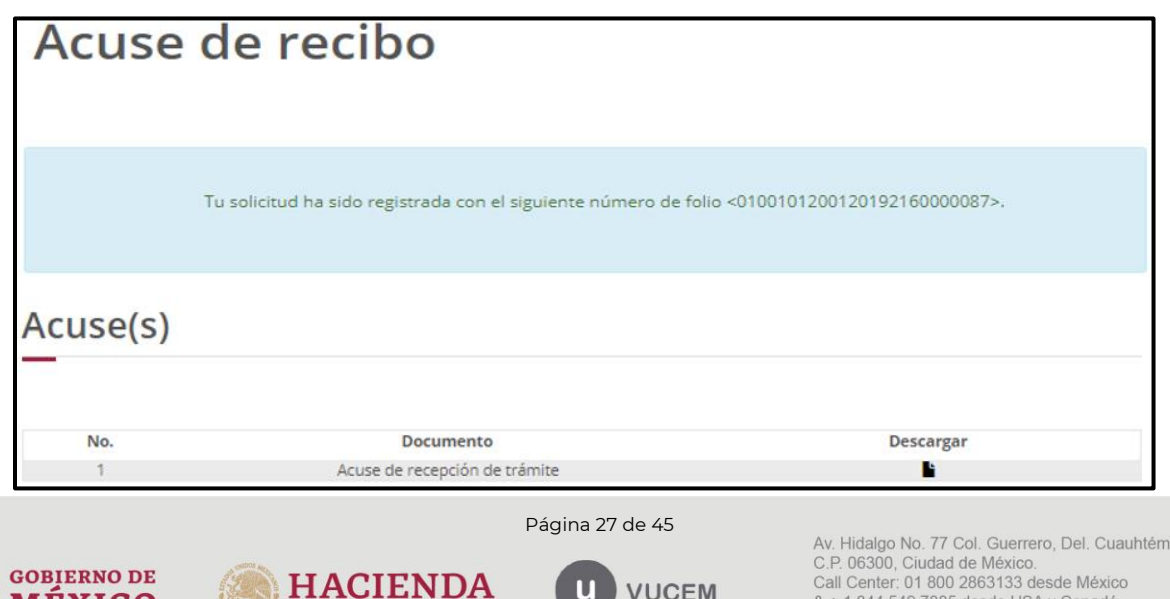

M

**VUCEM** 

oc,

& + 1 844 549 7885 desde USA y Canadá

Comentarios y Sugerencias a los correos.

ventanillaunica@sat.gob.mx, contactovucem@sat.gob.mx

### <span id="page-27-0"></span>5.3. Ingreso por Archivo CSV

Una vez seleccionada la opción de Ingreso por **Archivo CSV**, deberá capturar la aduana/sección aduanera.

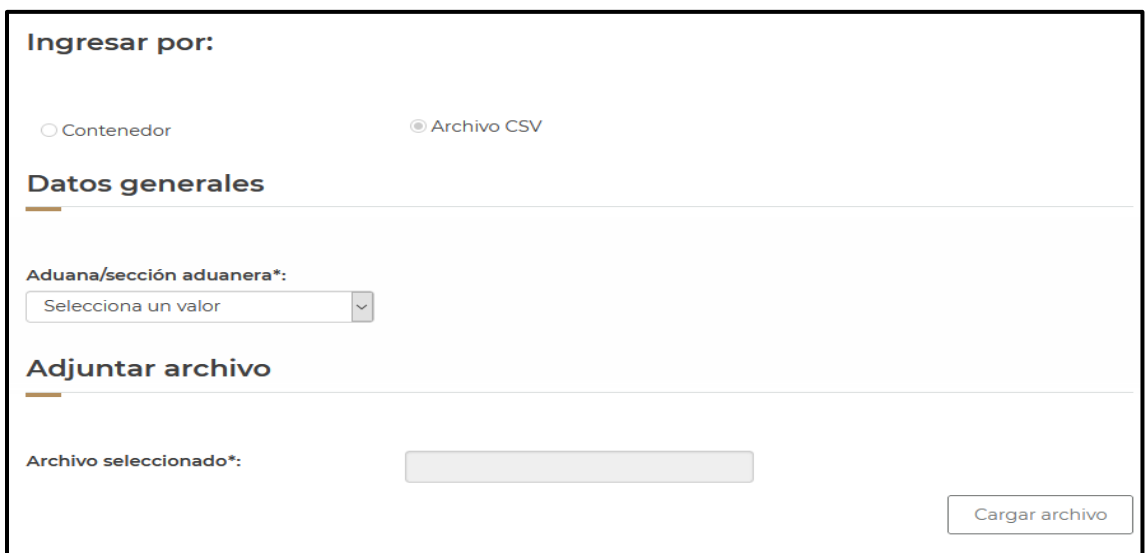

Una vez capturados los datos generales, se procederá a adjuntar el archivo CSV, con la información de los contenedores (equipo), para esto deberá dar clic en Cargar archivo.

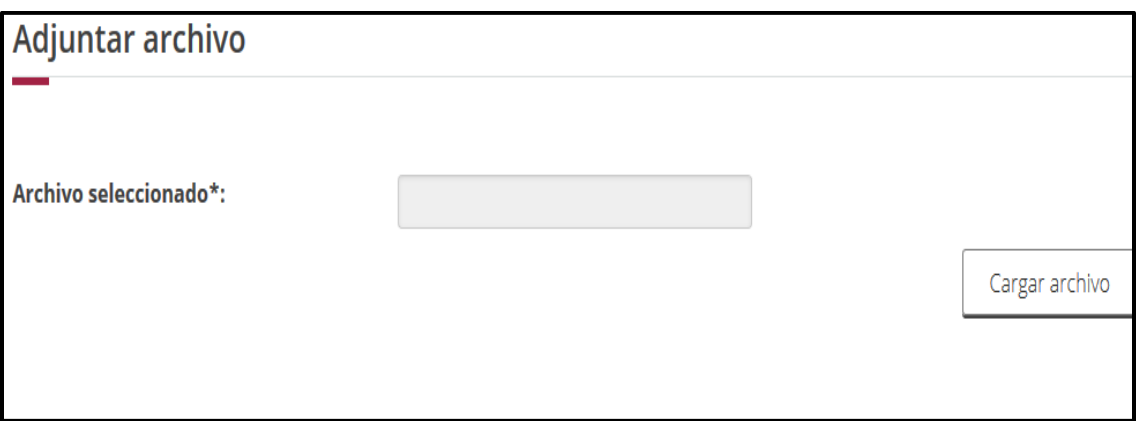

Se cargará la siguiente ventana donde se deberá adjuntar el archivo CSV, para esto deberá dar clic en Examinar, buscar el archivo correspondiente y dar clic en Abrir, cuando el archivo se haya adjuntado correctamente se dará clic en Enviar.

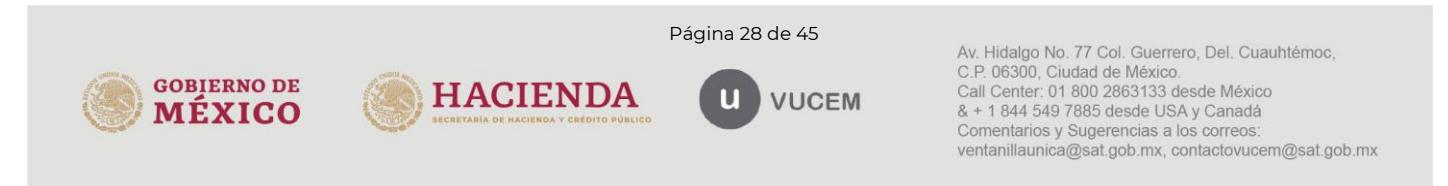

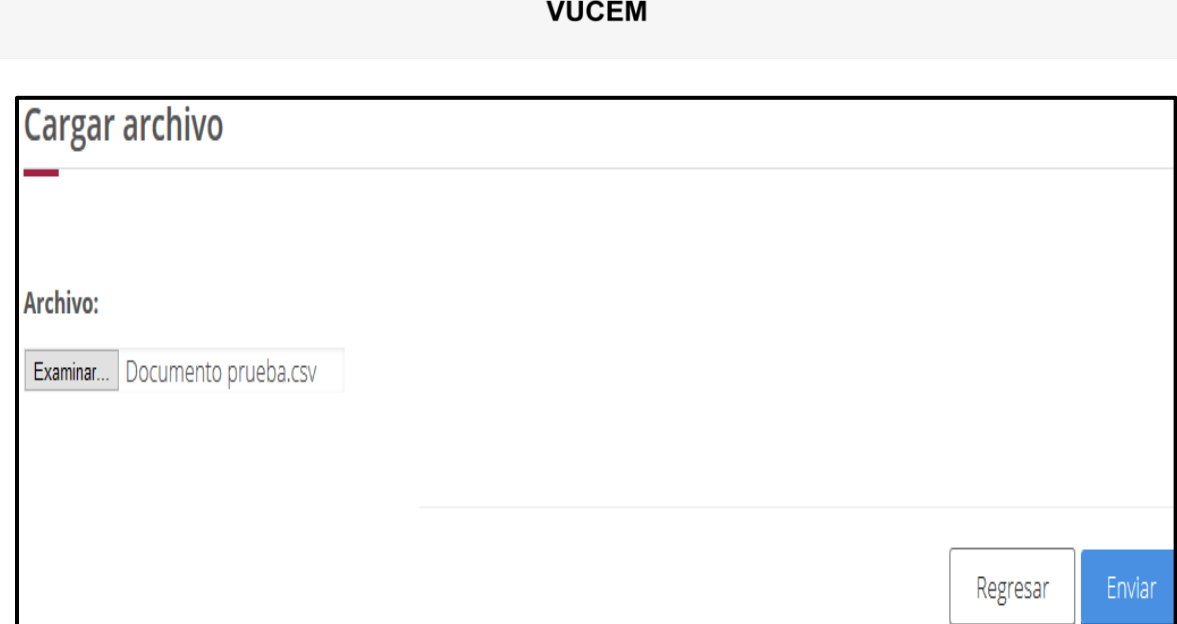

El archivo CSV deberá estar configurado por tipo de contenedor, un pipe, las iniciales del contenedor (máximo 4), un pipe, el número de contenedor (máximo 6) y digito verificador.

Deberán indicarse en mayúsculas los caracteres del archivo.

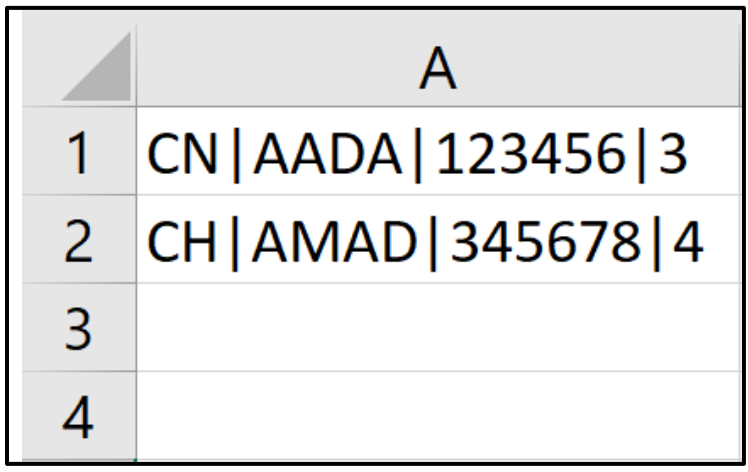

Cuando los registros se hayan cargado correctamente, se podrán visualizar como en la siguiente tabla y deberá dar clic en Continuar.

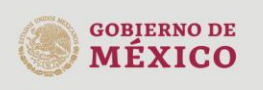

gob.mx

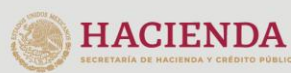

Página 29 de 45

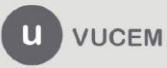

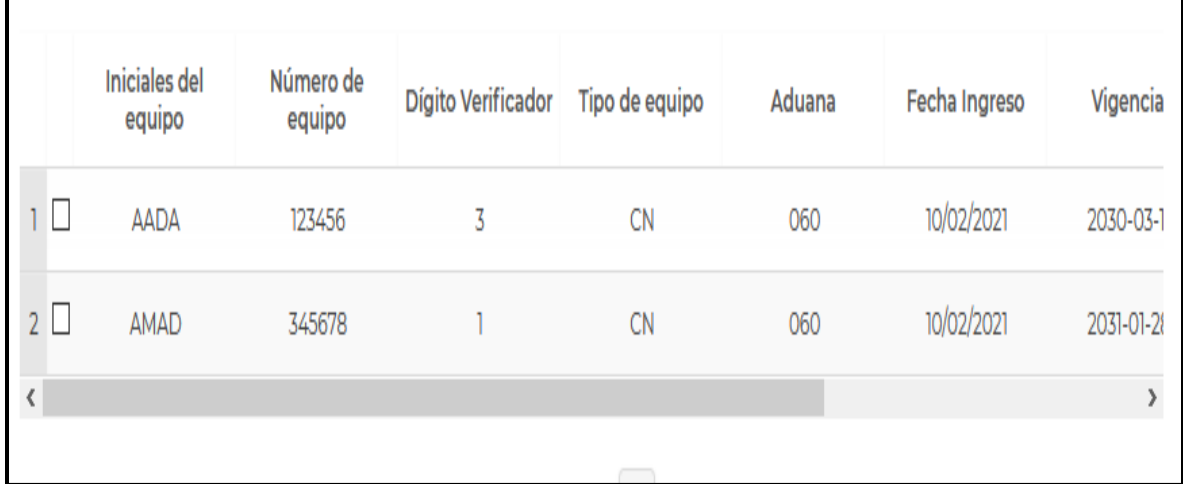

Posteriormente deberá firmar la solicitud, para esto deberá capturar los siguientes datos de su e.firma:

- 1. Certificado (cer).
- 2. Clave privada (key).
- 3. Contraseña de clave privada.

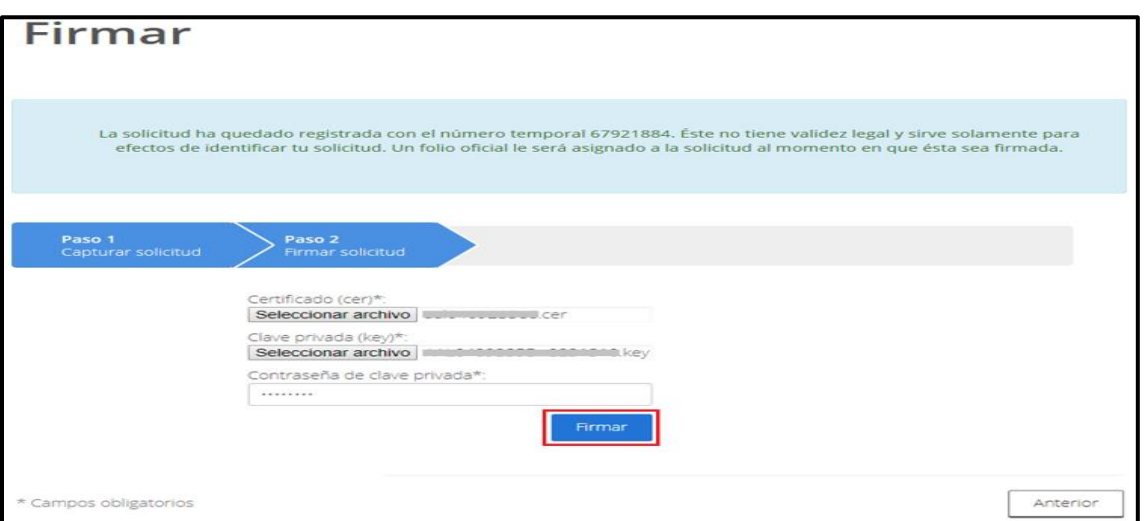

Al firmar la solicitud, la VUCEM generará la "Constancia de importación temporal, retorno o transferencia de contenedores" y mostrará al usuario el folio VUCEM de 25 dígitos, a través del cual, podrá dar seguimiento a su trámite en el portal de VUCEM.

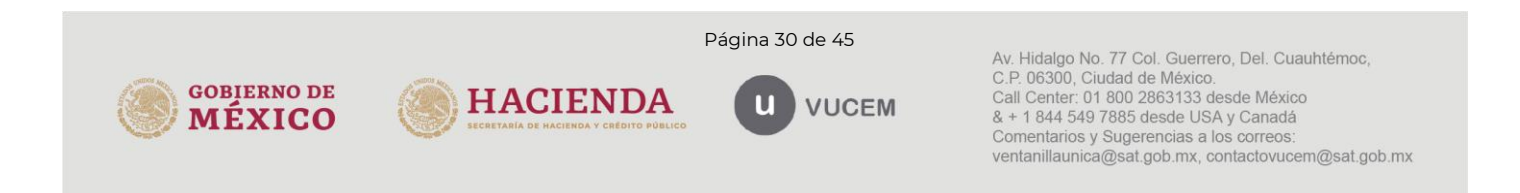

El solicitante tendrá la posibilidad de descargarlo dando clic en el ícono ( $\blacksquare$ ).

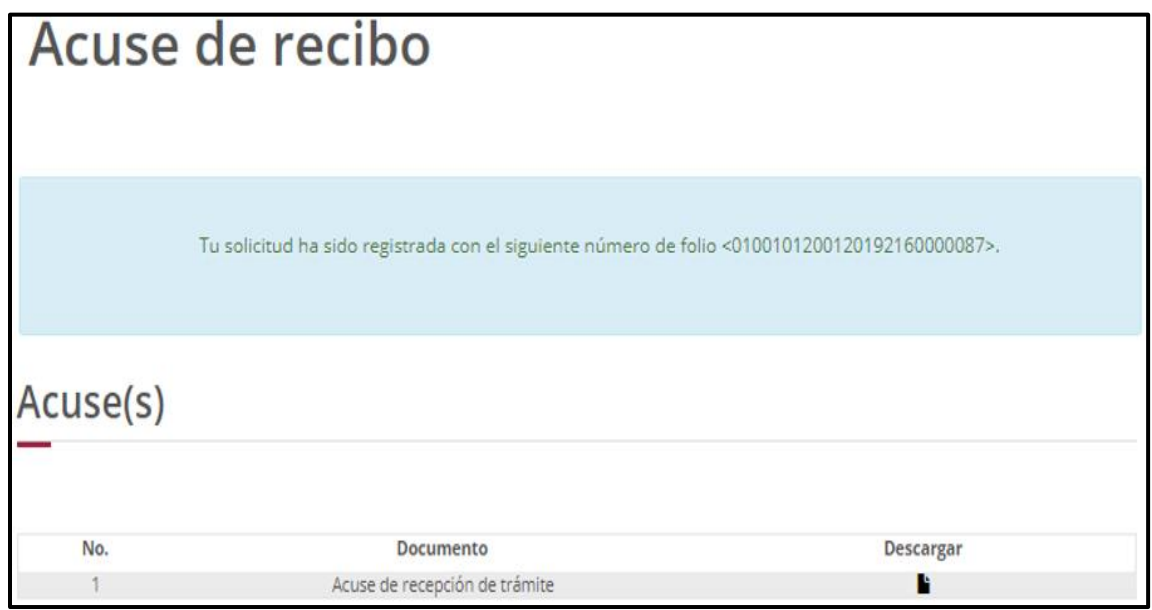

### <span id="page-30-0"></span>6. Transferencia de contenedores

Para tramitar la "Constancia de importación temporal, retorno o transferencia de contenedores", a que se hace referencia en la Regla General de Comercio Exterior 4.2.13., en la modalidad de "transferencia de contenedores" deberá realizar lo siguiente:

En la página principal de la VUCEM, deberá dar clic sobre el menú de Trámites y posteriormente seleccionar la opción de Solicitudes Nuevas.

Posteriormente deberá seleccionar la dependencia de la cual se va a realizar el trámite, en este caso deberá seleccionar "SHCP", en donde se mostrará un menú desplegable en el cual deberá dar clic en el signo (+) del lado derecho de Autorización de Importación/Exportación y dentro del menú desplegable de "Constancia de importación temporal, retorno o transferencia de contendores", deberá dar clic en la modalidad "transferencia de contenedores" como se muestra a continuación.

Constancia de importación temporal, retorno o transferencia de contenedores.

### o Transferencia de contenedores

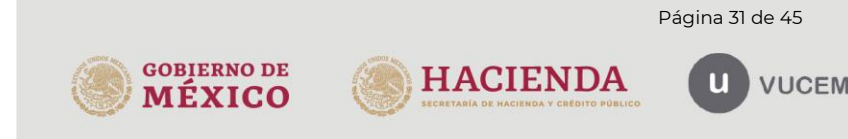

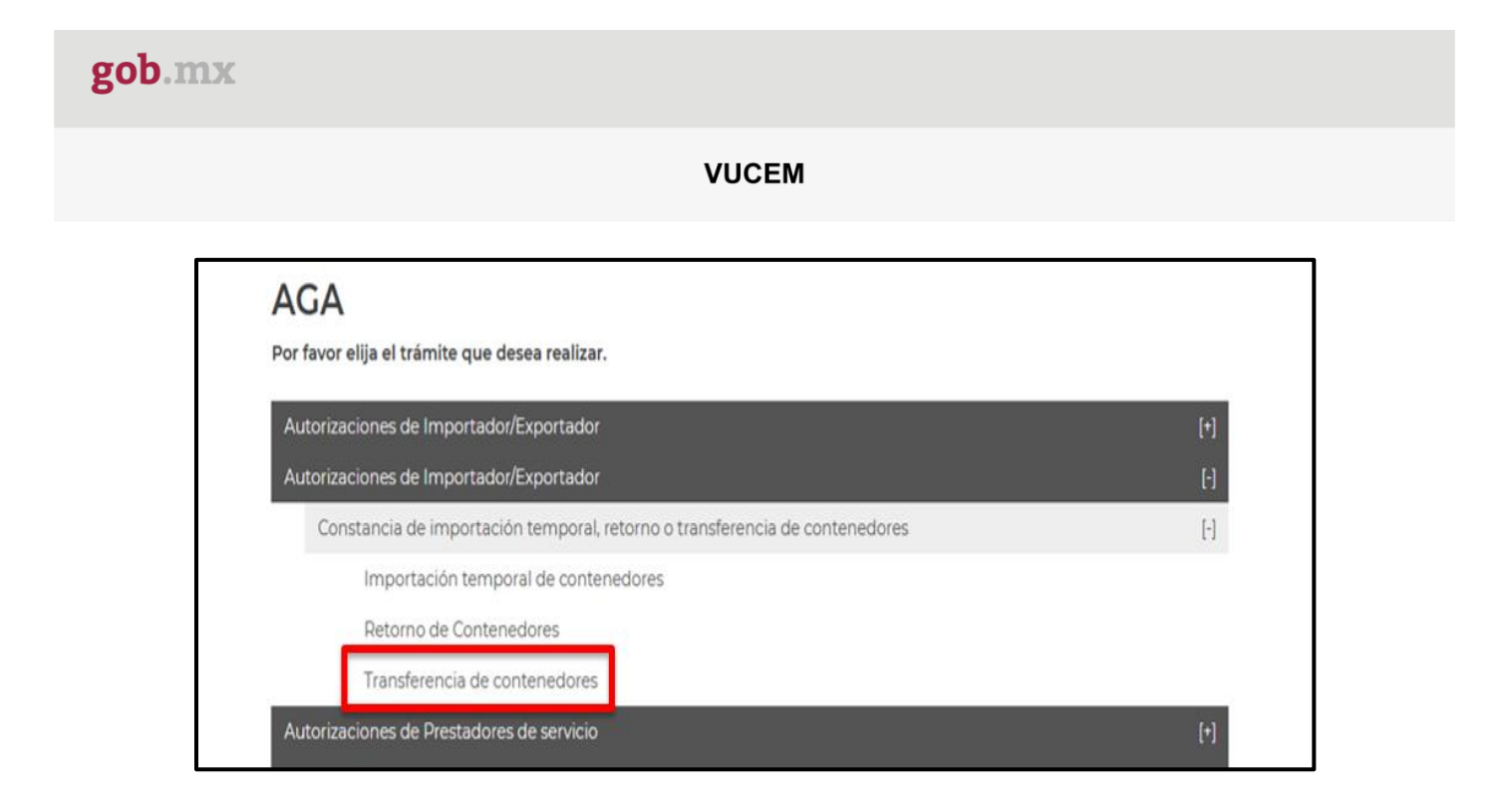

### <span id="page-31-0"></span>6.1. Capturar Solicitud

Una vez que ingresó al trámite, se mostrará la información del solicitante, previamente cargada, la cual no puede ser modificada.

Para comenzar a capturar la solicitud deberá seleccionar la pestaña de "Contenedor".

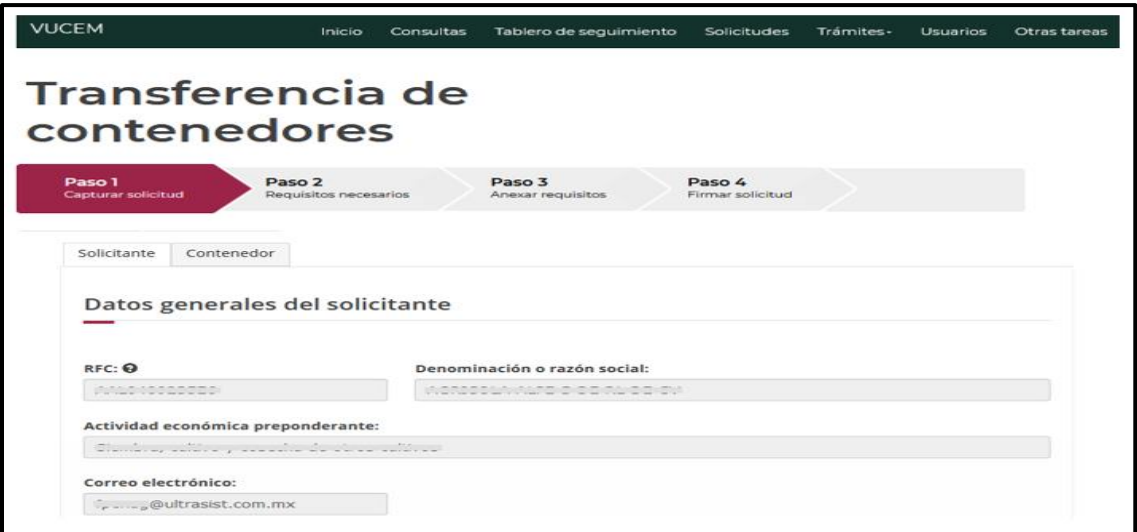

Una vez que se ingresa a la pestaña de Contenedor se mostrarán los diferentes tipos de ingreso que se pueden realizar, los cuales consisten en:

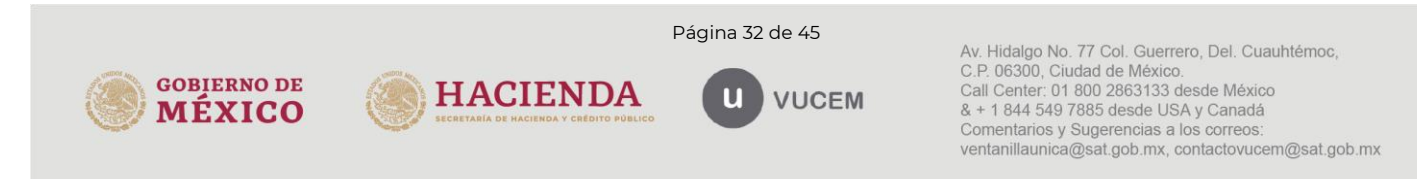

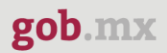

- Ingreso por contenedor
- Ingreso por archivo CSV

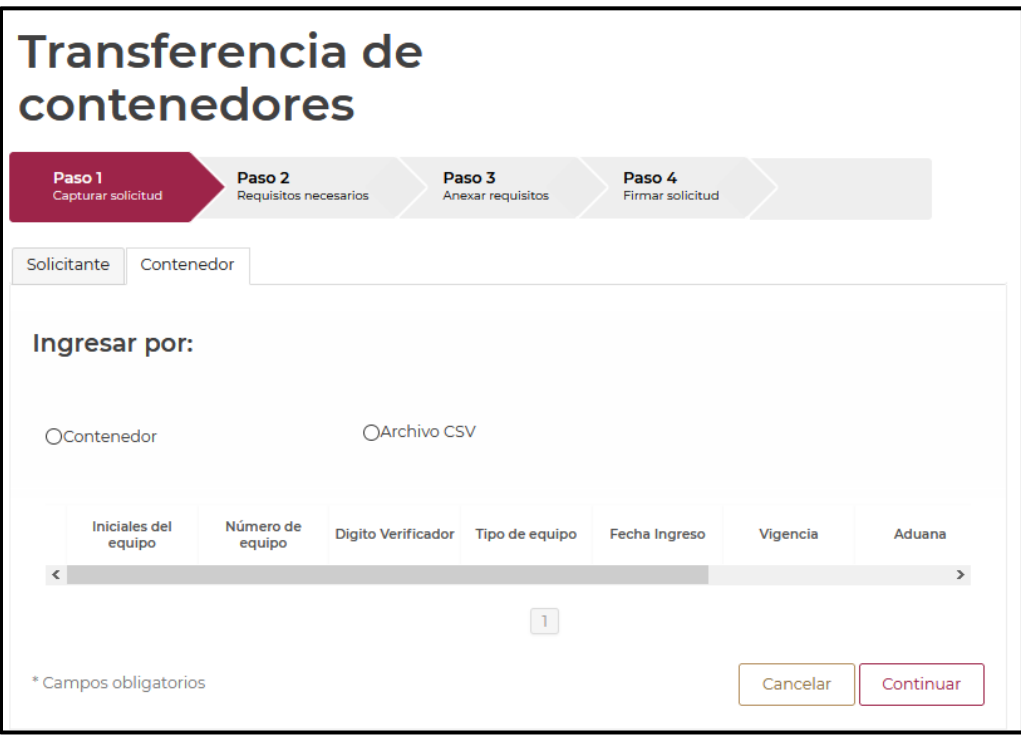

### <span id="page-32-0"></span>6.2. Ingreso por Contenedor

Una vez seleccionada la opción de ingreso por *Contenedor*, se mostrarán los datos que deberá capturar para poder hacer la transferencia del contenedor.

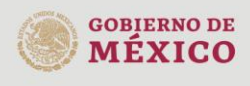

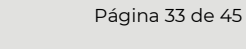

**HACIENDA** 

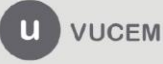

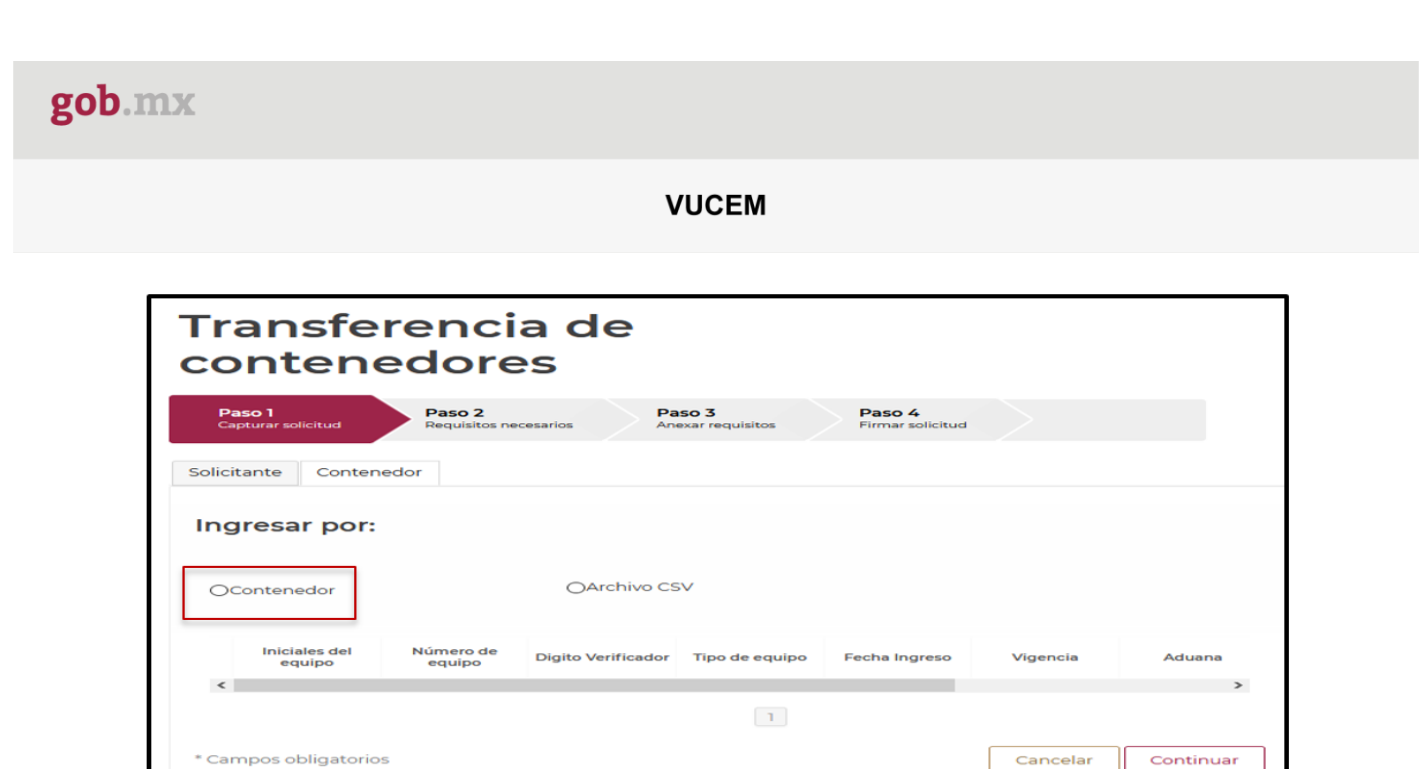

Se deberá indicar la aduana/sección aduanera donde se realizará la transferencia y los datos del contenedor deben ser llenados con las iniciales del contenedor y número de contenedor.

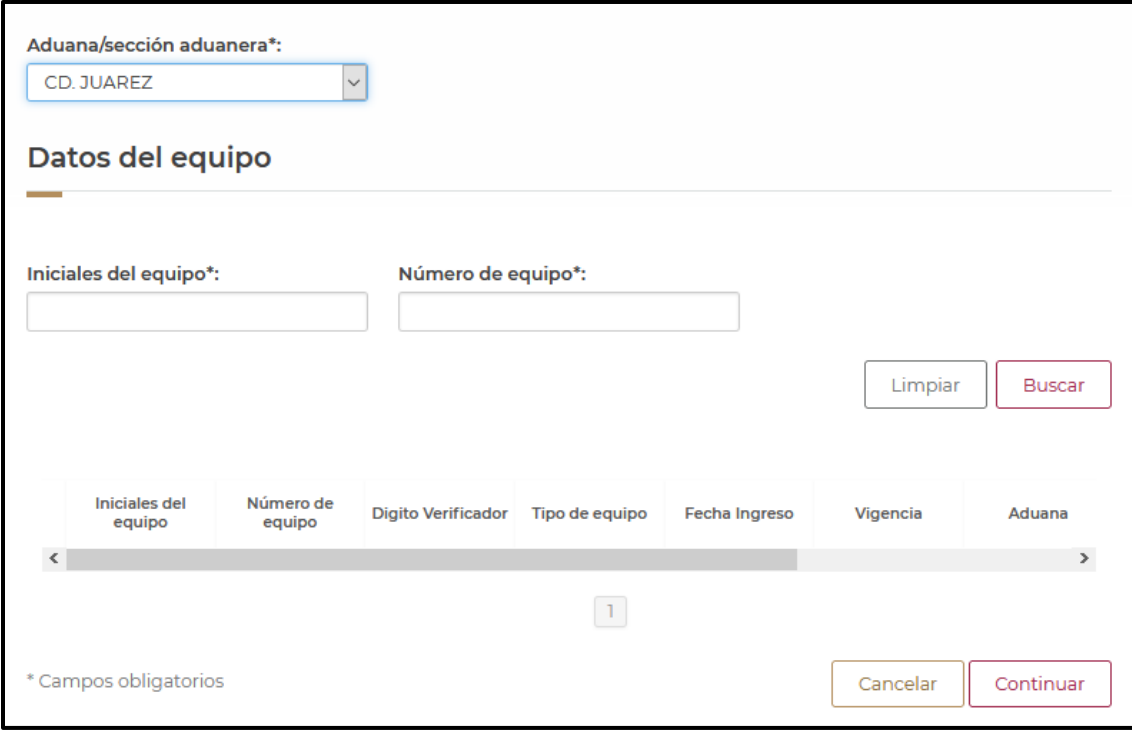

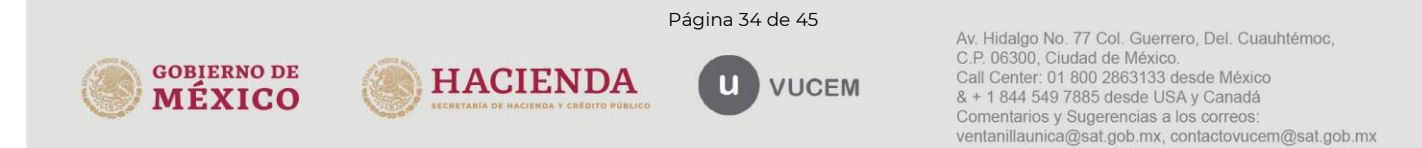

Al ingresar los datos del contenedor, se desplegará la información del contenedor, el cual debe contar con una constancia activa.

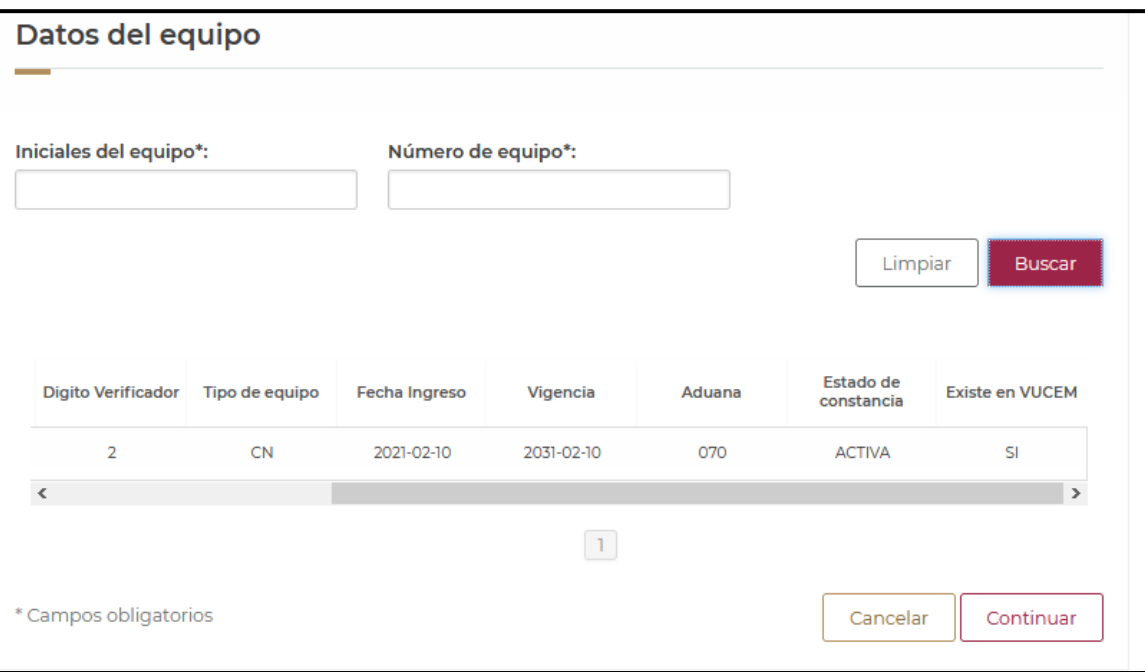

En caso de que no tenga alguna constancia activa registrada en VUCEM el usuario podrá agregar la información y el archivo digitalizado de la constancia de importación. Para ello, se deberá presionar el botón de Sí.

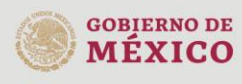

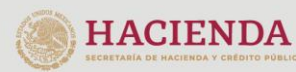

Página 35 de 45

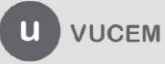

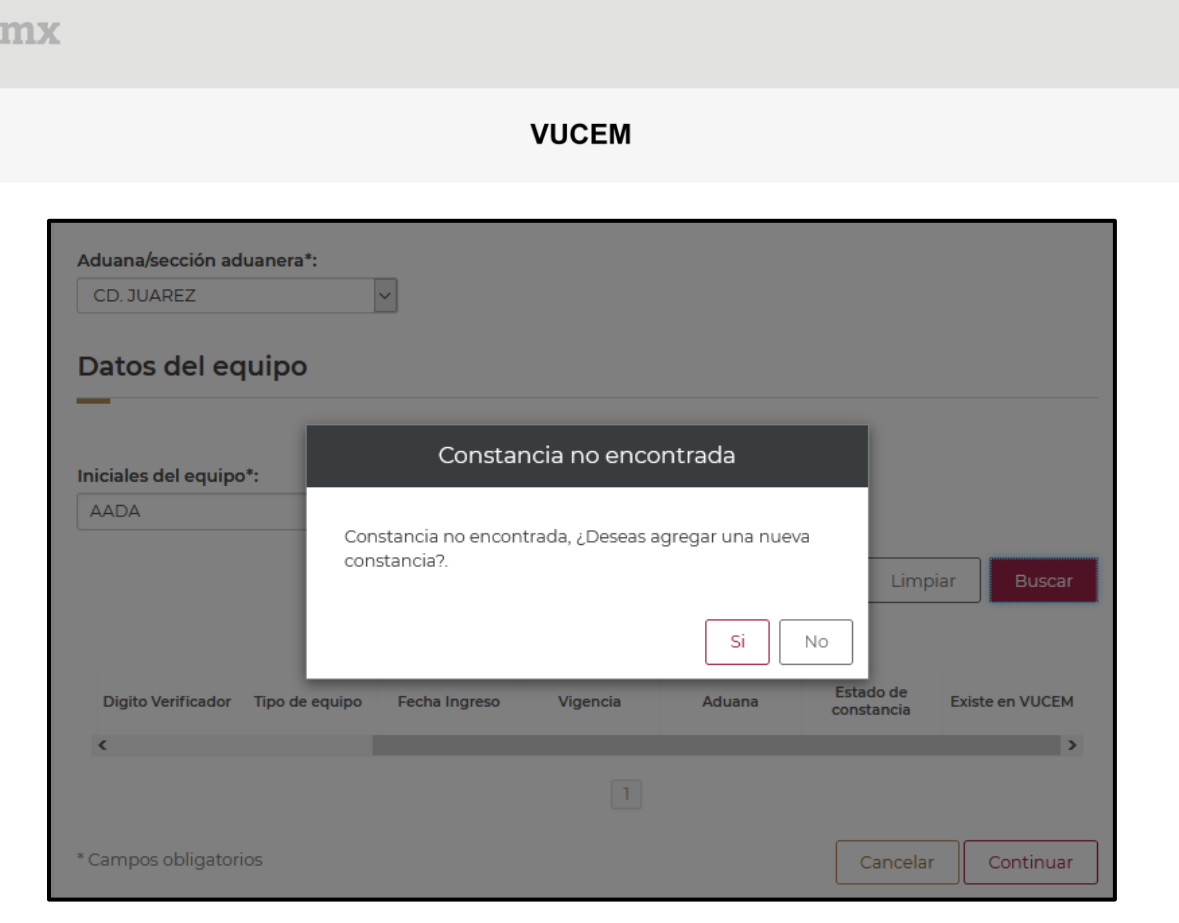

gob

El aplicativo le solicitará que se adjunte la constancia de importación que previamente había sido autorizada, ésta deberá ser digitalizada en formato PDF de hasta 3 Mb a 300 dpi´s.

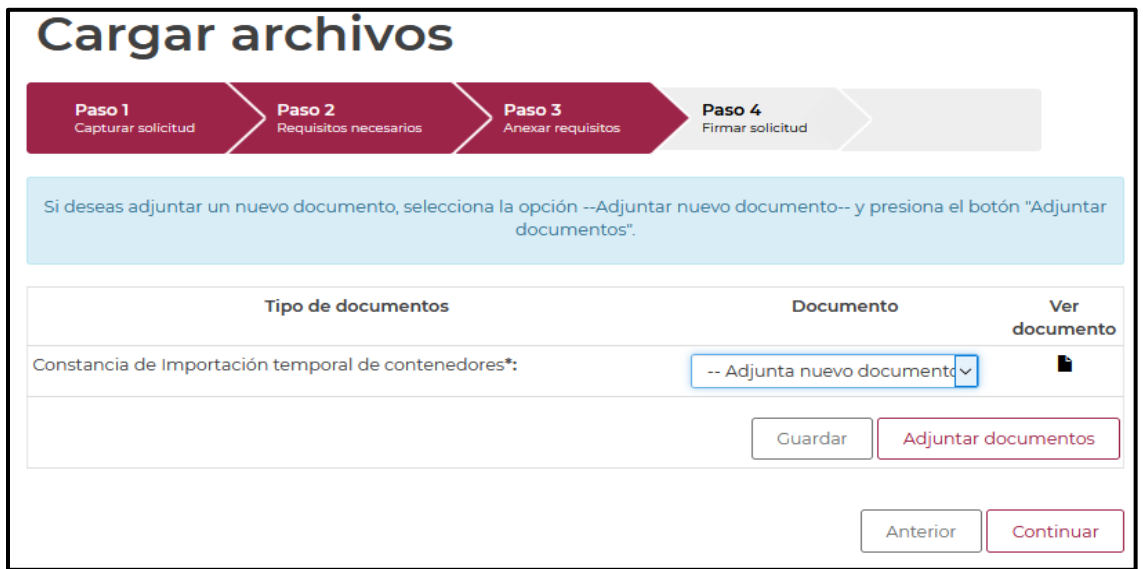

Posteriormente deberá firmar la solicitud, para esto deberá capturar los siguientes datos de su e.firma:

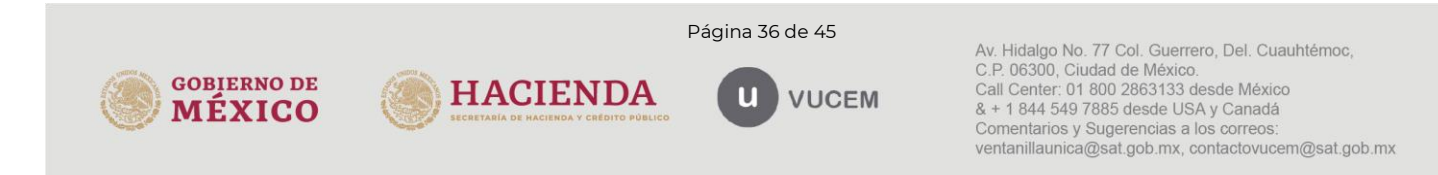

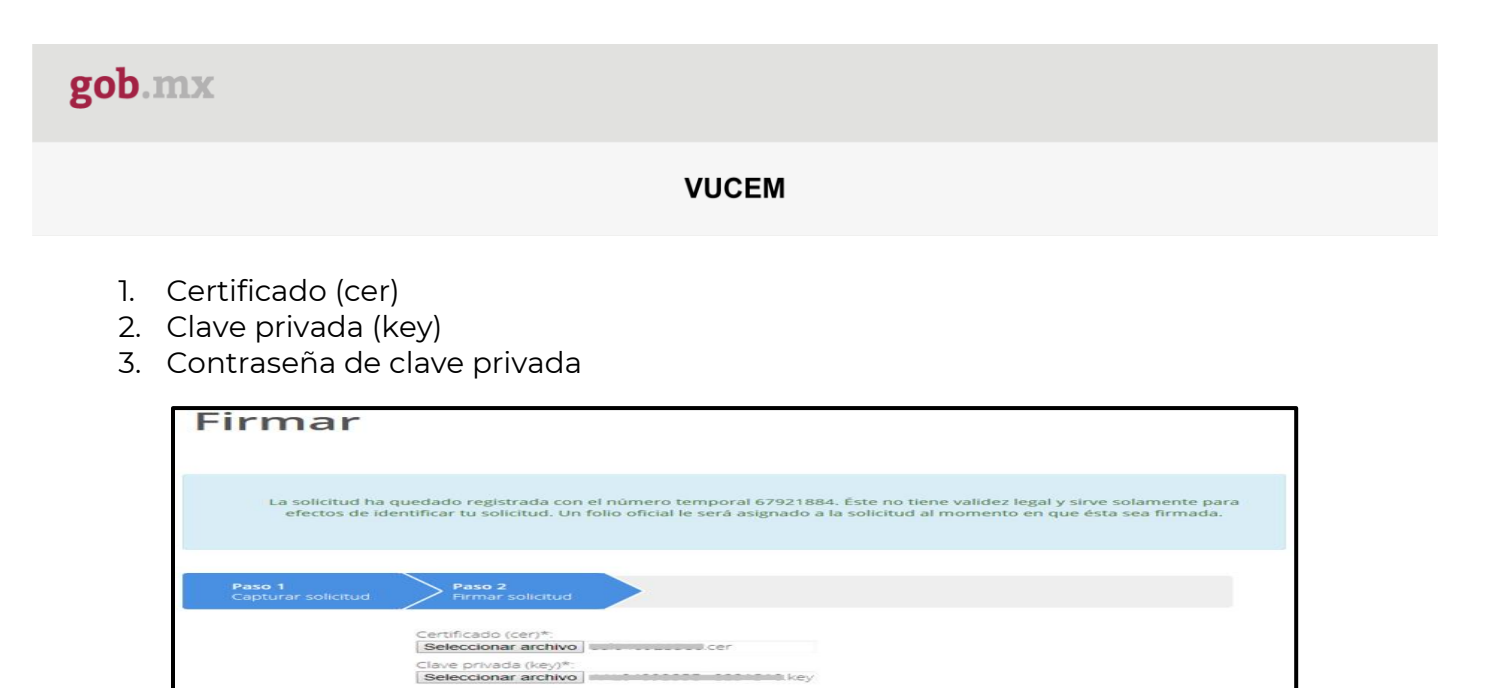

<span id="page-36-0"></span>6.3. Ingreso por Archivo CSV

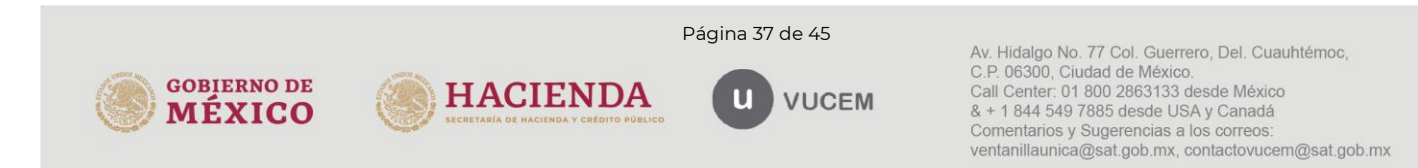

El solicitante tendrá la posibilidad de descargarlo dando clic en el ícono ( $\blacksquare$ ).

cual, podrá dar seguimiento a su trámite en el portal de VUCEM.

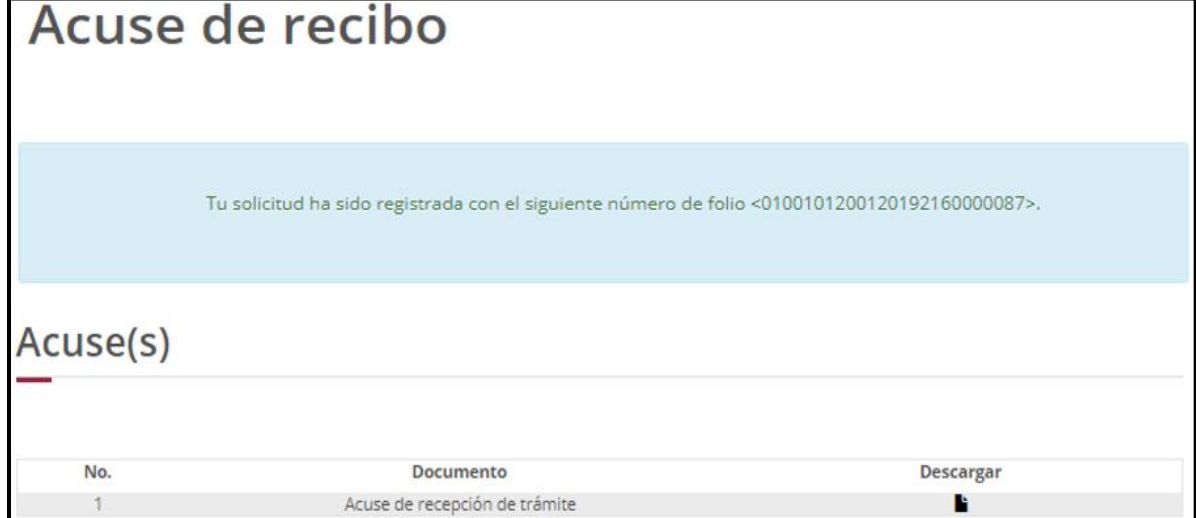

Al firmar la solicitud, la VUCEM generará la "Constancia de importación temporal, retorno o transferencia de contenedores" y mostrará al usuario el folio VUCEM de 25 dígitos, a través del

Anterior

Contraseña de clave privada\*

mpos obligatorios

Una vez seleccionado la opción de Ingreso por Archivo CSV deberá capturar la aduana/sección aduanera.

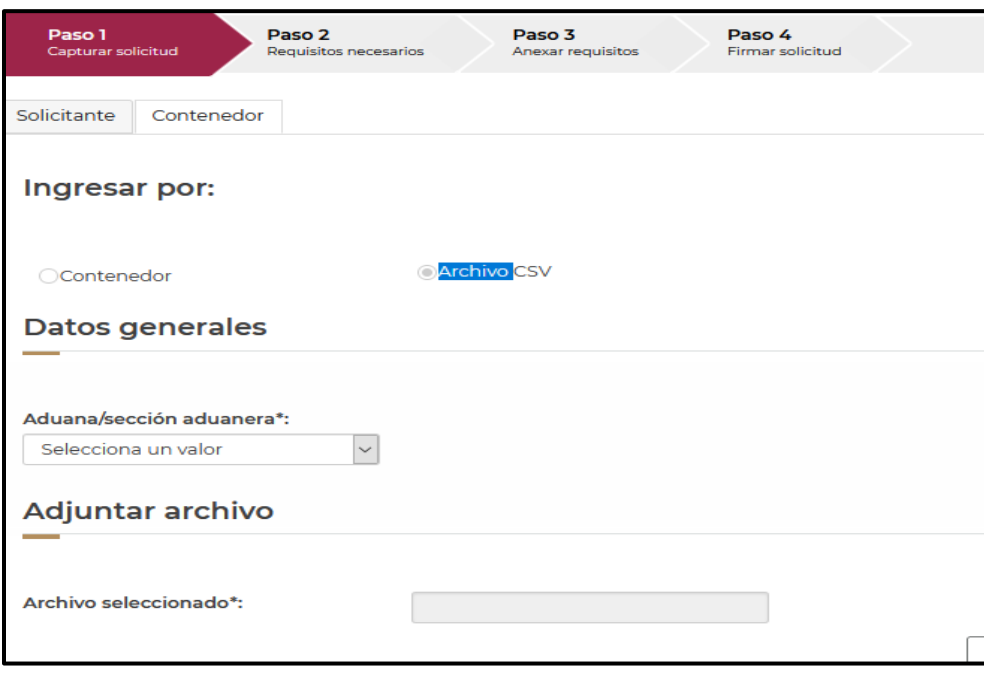

Una vez capturado los datos generales, se procederá a adjuntar el archivo CSV, con la información de los contenedores (equipo), para esto deberá dar clic en Cargar archivo.

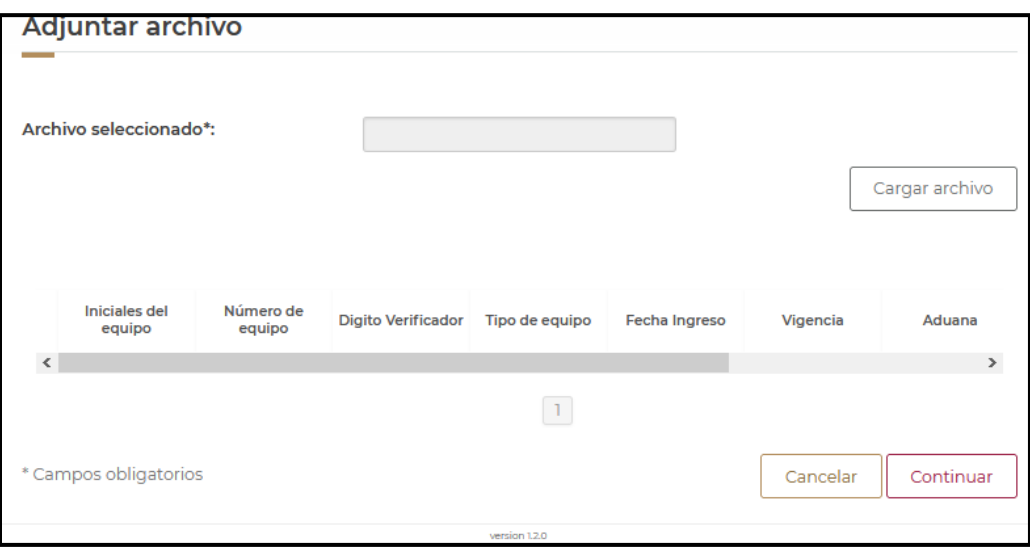

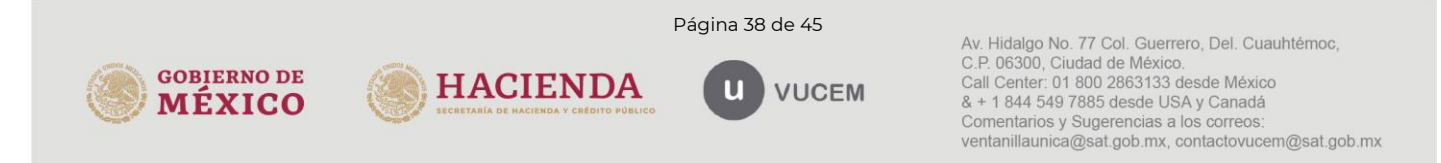

Se cargará la siguiente ventana donde se deberá adjuntar el archivo CSV, para esto deberá dar clic en Examinar, buscar el archivo correspondiente y dar clic en Abrir, cuando el archivo se haya adjuntado correctamente se dará clic en Enviar.

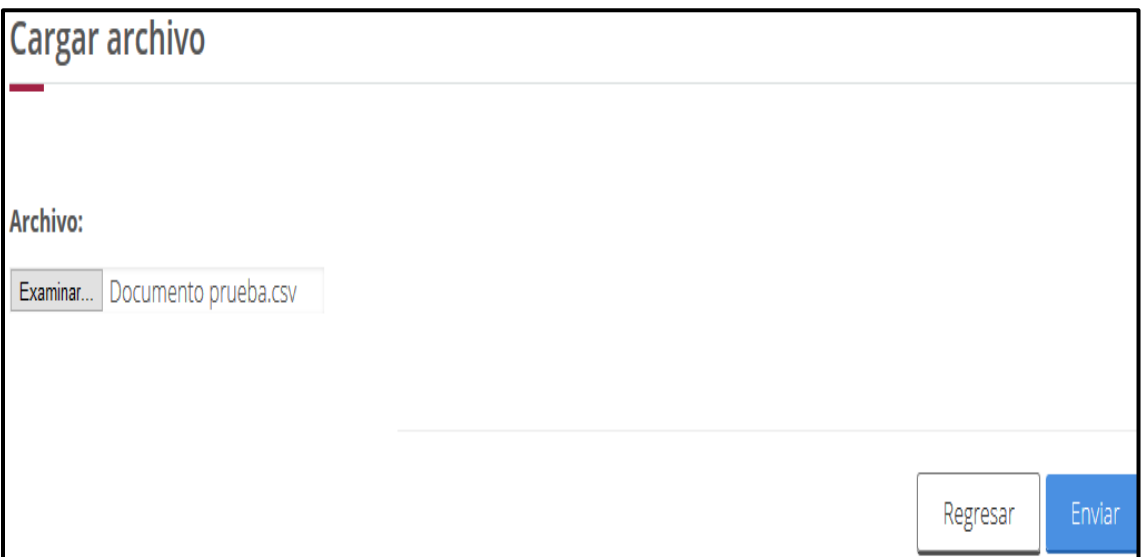

El archivo CSV deberá estar configurado por tipo de contenedor, un pipe, las iniciales del contenedor (máximo 4), un pipe, el número de contenedor (máximo 6) y digito verificador. Deberán indicarse en mayúsculas los caracteres del archivo.

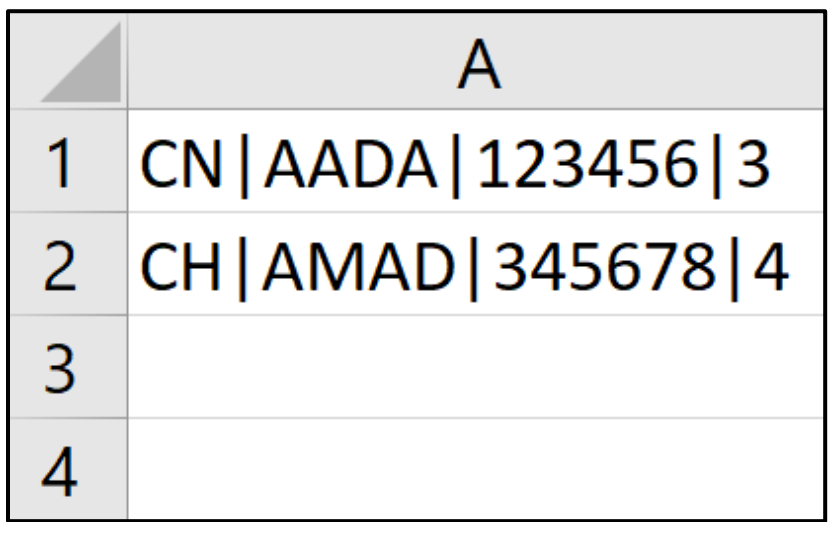

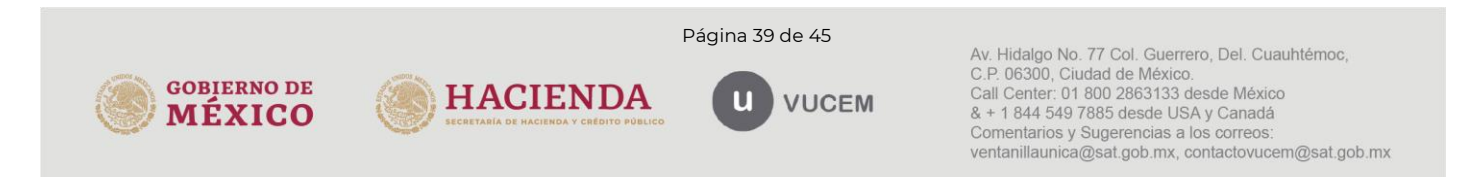

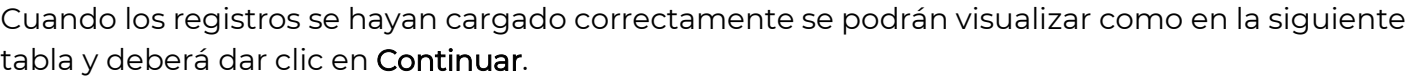

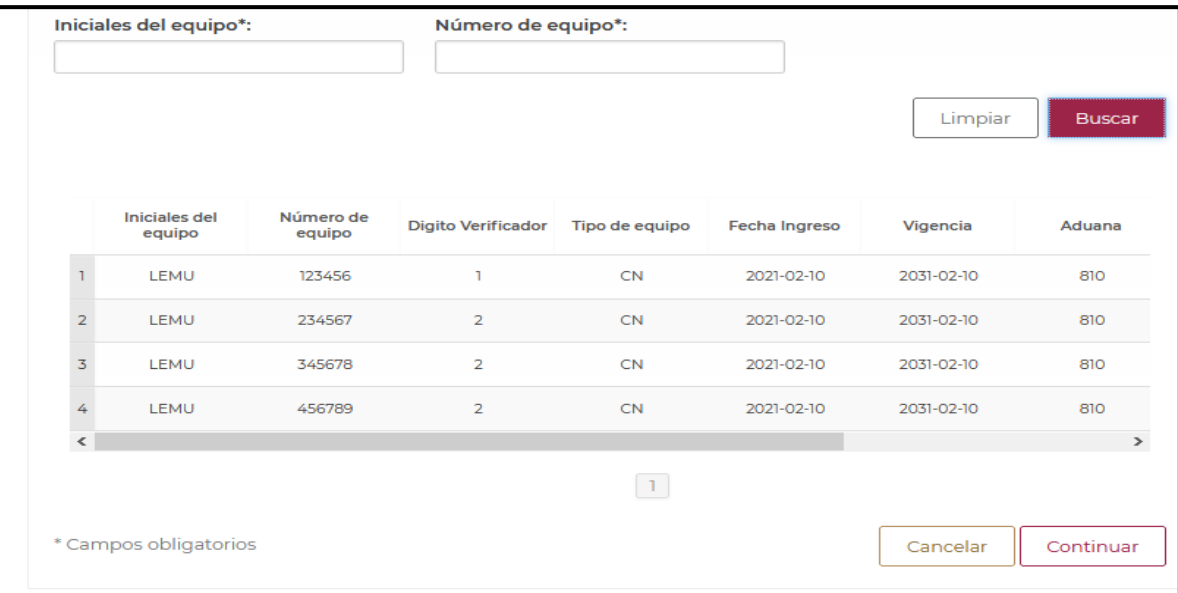

Posteriormente deberá firmar la solicitud, para esto deberá capturar los siguientes datos de su e.firma:

- 1. Certificado (cer)
- 2. Clave privada (key)
- 3. Contraseña de clave privada

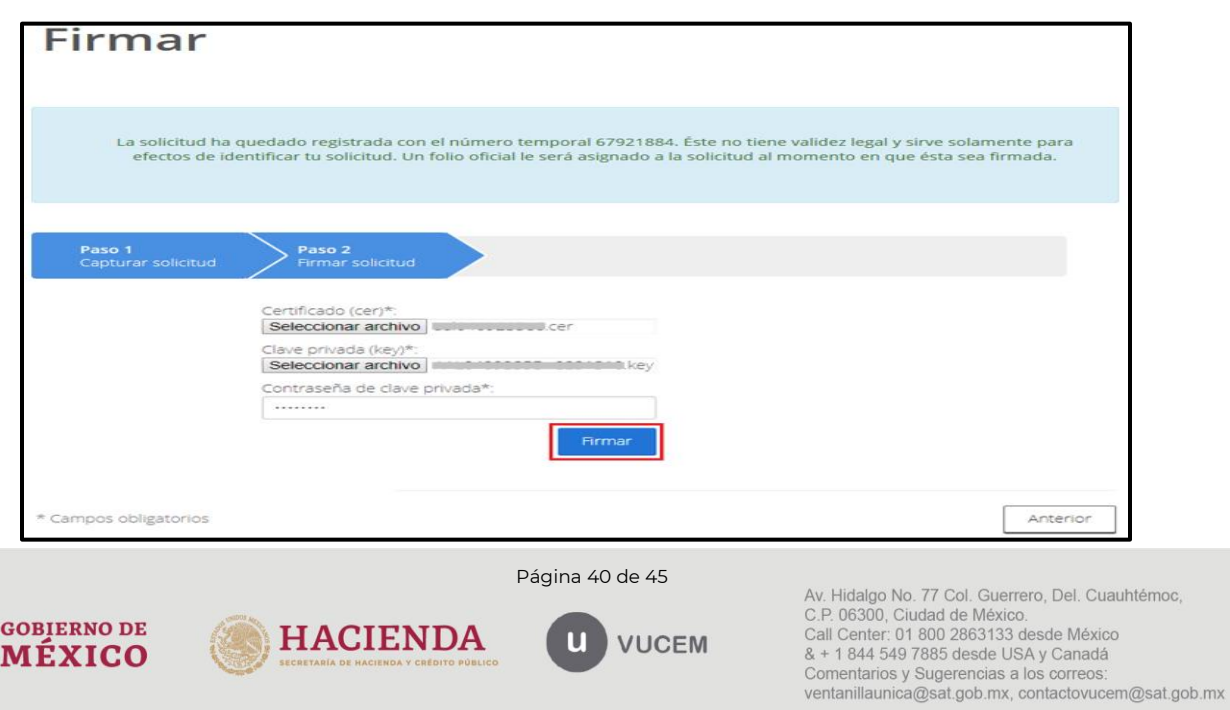

Al firmar la solicitud, la VUCEM generará una "Constancia de importación temporal, retorno o transferencia de contenedores" y mostrará al usuario el folio VUCEM de 25 dígitos, a través del cual, podrá dar seguimiento a su trámite en el portal de VUCEM.

El solicitante tendrá la posibilidad de descargarlo dando clic en el ícono ( $\blacksquare$ ).

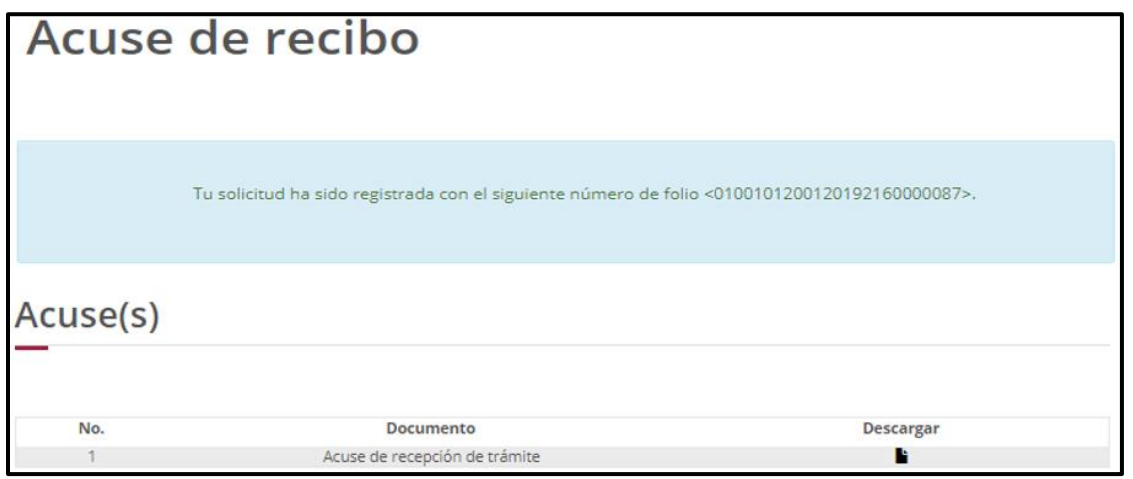

### <span id="page-40-0"></span>7. Consultas de importación temporal de contenedores.

Los usuarios podrán acceder al área de consultas para buscar los contenedores de los cuales posean constancias de importación, retorno o transferencia, para descargar sus constancias y verificar el estatus de sus contenedores.

Para iniciar la consulta Constancia de importación temporal, retorno o transferencia de contenedores es necesario dar clic sobre el menú de Trámites y posteriormente seleccionar la opción de Consultas.

#### **VUCEM** Inicio Tablero de seguimiento Solicitudes Trámites-Usuarios Otras tareas Consultas Av. Hidalgo No. 77, Col. Guerrero, Deleg. Cuauhtémoc, C.P. 06300, México, D.F. Página 41 de 45 Av. Hidalgo No. 77 Col. Guerrero, Del. Cuauhtémoc, C.P. 06300, Ciudad de México.<br>Call Center: 01 800 2863133 desde México **GOBIERNO DE HACIENDA VUCEM** & + 1 844 549 7885 desde USA y Canadá **MEXICO** Comentarios y Sugerencias a los correos. ventanillaunica@sat.gob.mx, contactovucem@sat.gob.mx

### Consulta de constancias

Se mostrará un menú desplegable en el cual se deberá dar clic en el signo (+) del lado derecho de Consultas y se deberá dar clic en las siguientes opciones para ingresar al trámite deseado:

Consulta importación temporal de contenedores

o Consulta de Constancias

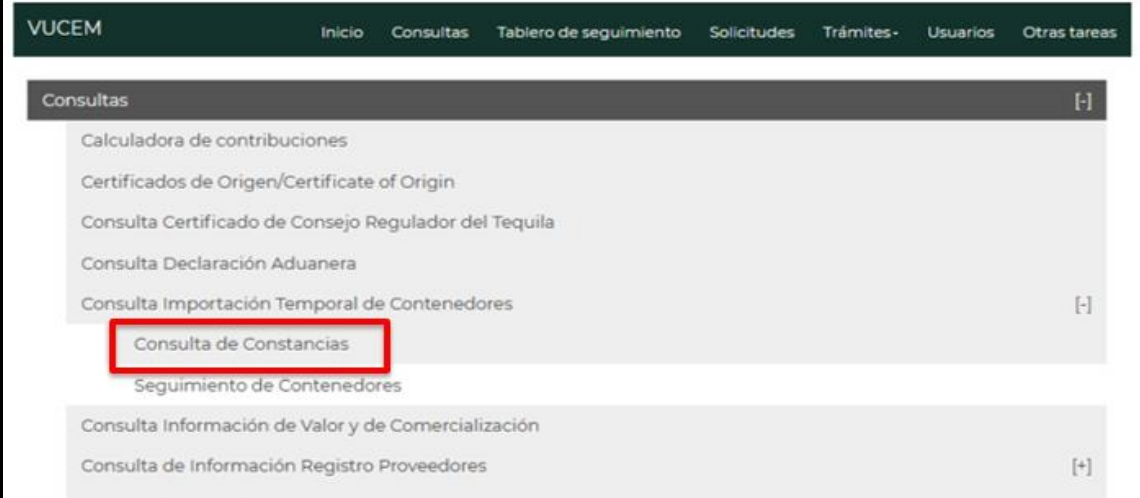

Las consultas cuentan con distintos parámetros para poder realizar las búsquedas, los parámetros requeridos son tipo de constancia, fecha de inicio y fecha final.

Los parámetros opcionales son iniciales y número de contenedor.

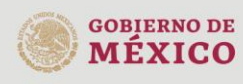

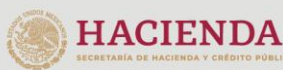

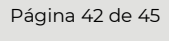

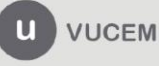

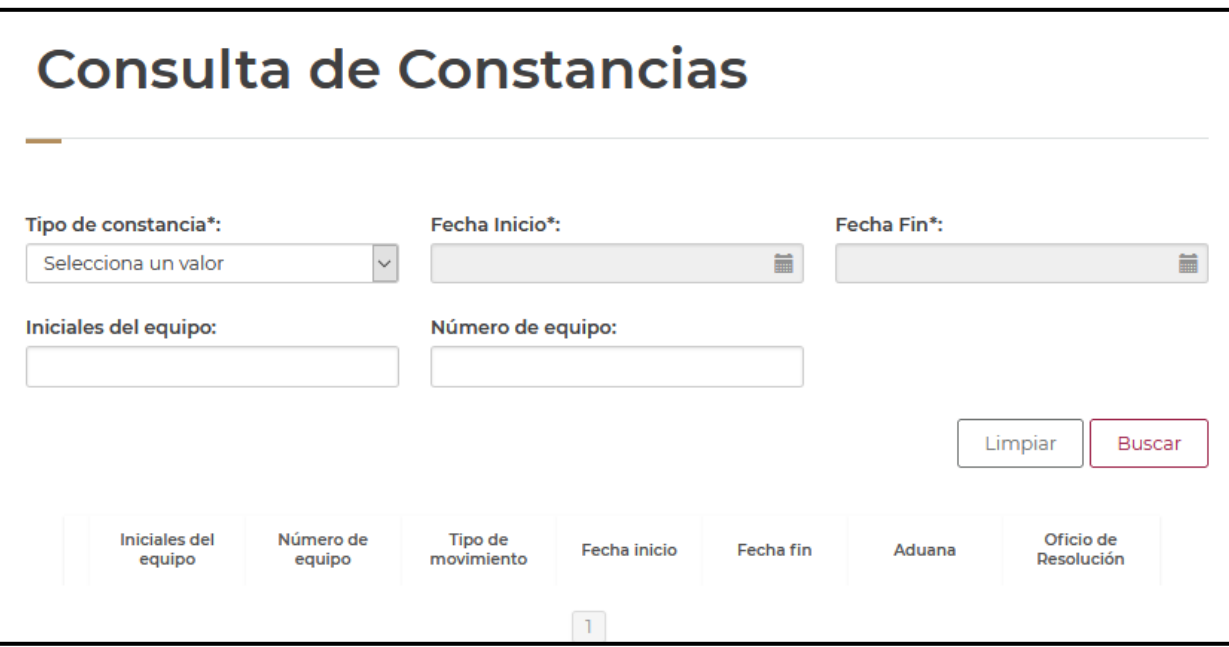

En el parámetro tipo de constancia deberá indicarse si se trata de una importación, retorno o transferencia, en fecha de inicio deberá indicarse la fecha desde donde se iniciará la búsqueda del registro, a su vez, en la fecha final deberá indicarse hasta que fecha finalizará la búsqueda.

En caso de no llenar los parámetros de iniciales y número de contenedor, se desplegarán todos los contendores que tengan alguna constancia en el parámetro de tiempo indicado.

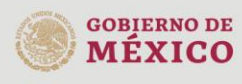

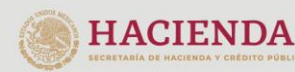

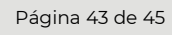

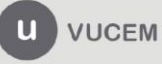

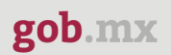

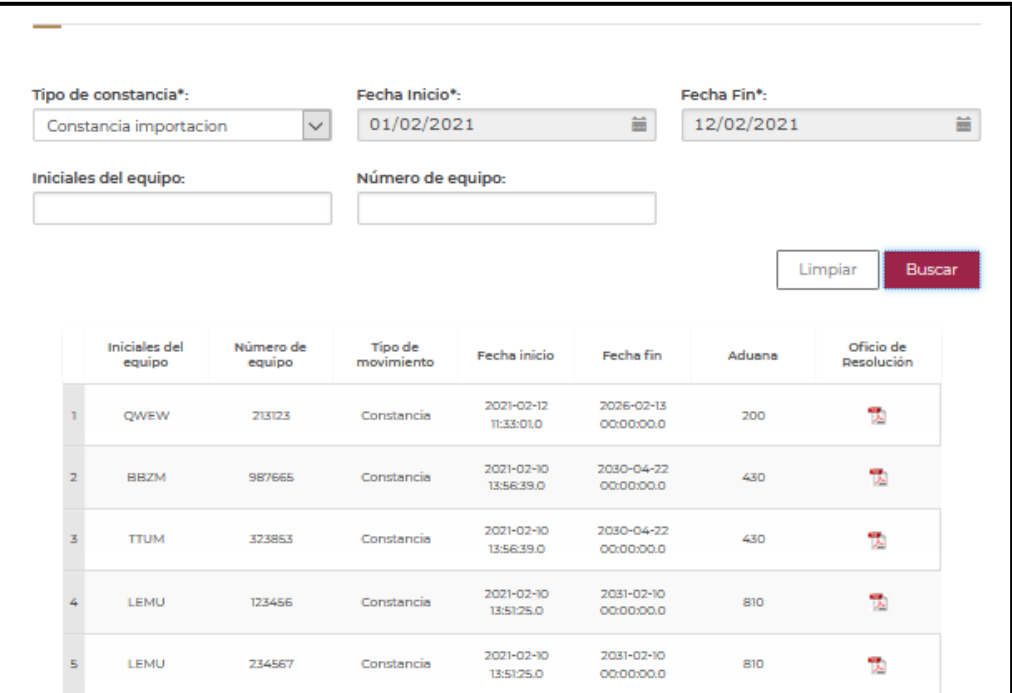

En caso de no tener un resultado que coincida con la búsqueda se indicará el siguiente mensaje:

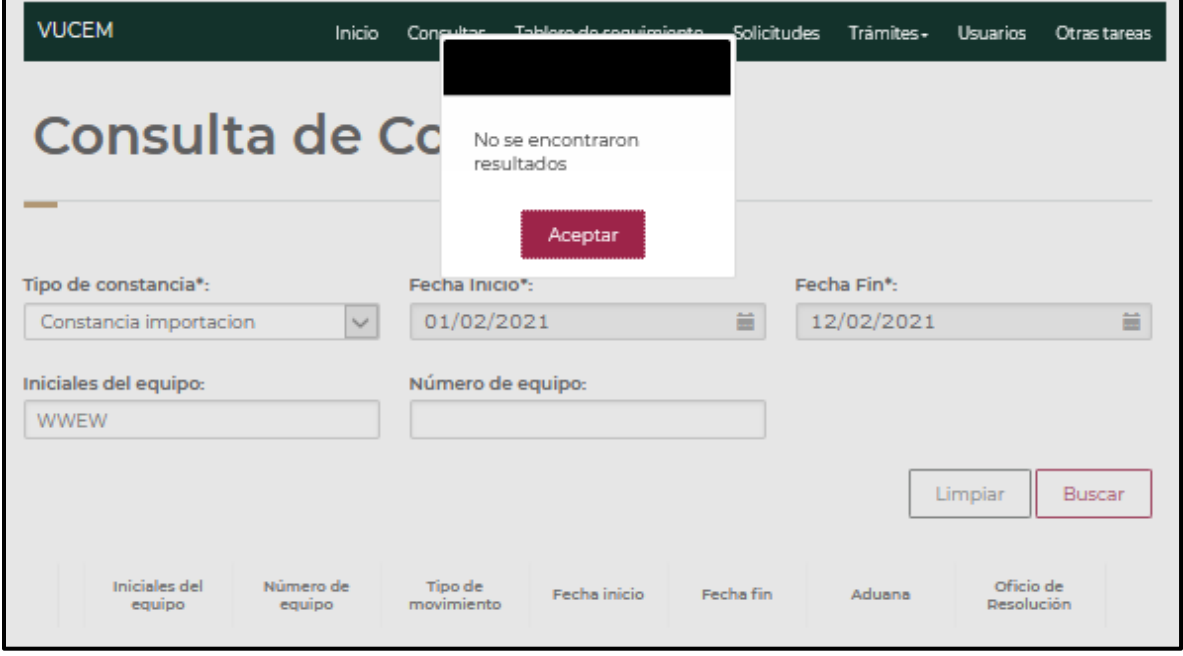

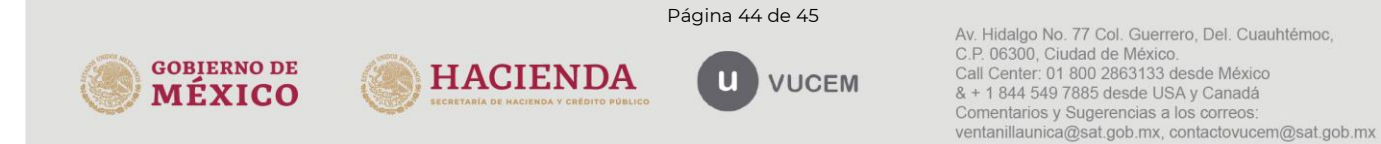

### <span id="page-44-0"></span>**8.** Importación temporal al amparo de la fracción VII de la regla 4.2.13.

Para realizar a través de la VUCEM la importación de temporal de las mercancías que se describen en la fracción VII de la Regla General de Comercio Exterior 4.2.13. consistentes en "chasises que exclusivamente se utilicen como portacontenedores, las plataformas de acero con barandales y tirantes que faciliten la carga, descarga y manejo de mercancías para uso exclusivo en contenedores, así como los motogeneradores que únicamente permitan proveer la energía suficiente para la refrigeración del contenedor de que se trate", deberá realizarse el mismo procedimiento descrito para la importación temporal de contenedores (generación de la "Constancia de importación temporal, retorno o transferencia…" a través de la VUCEM.

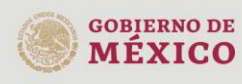

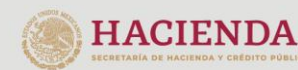

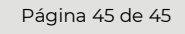

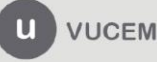